# HP Deskjet F4500 All-in-One series

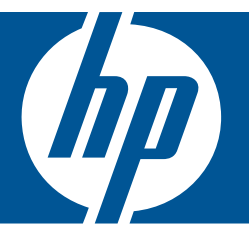

# Hjälp för Windows

# HP Deskjet F4500 All-in-One series

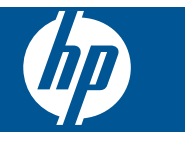

# **Innehåll**

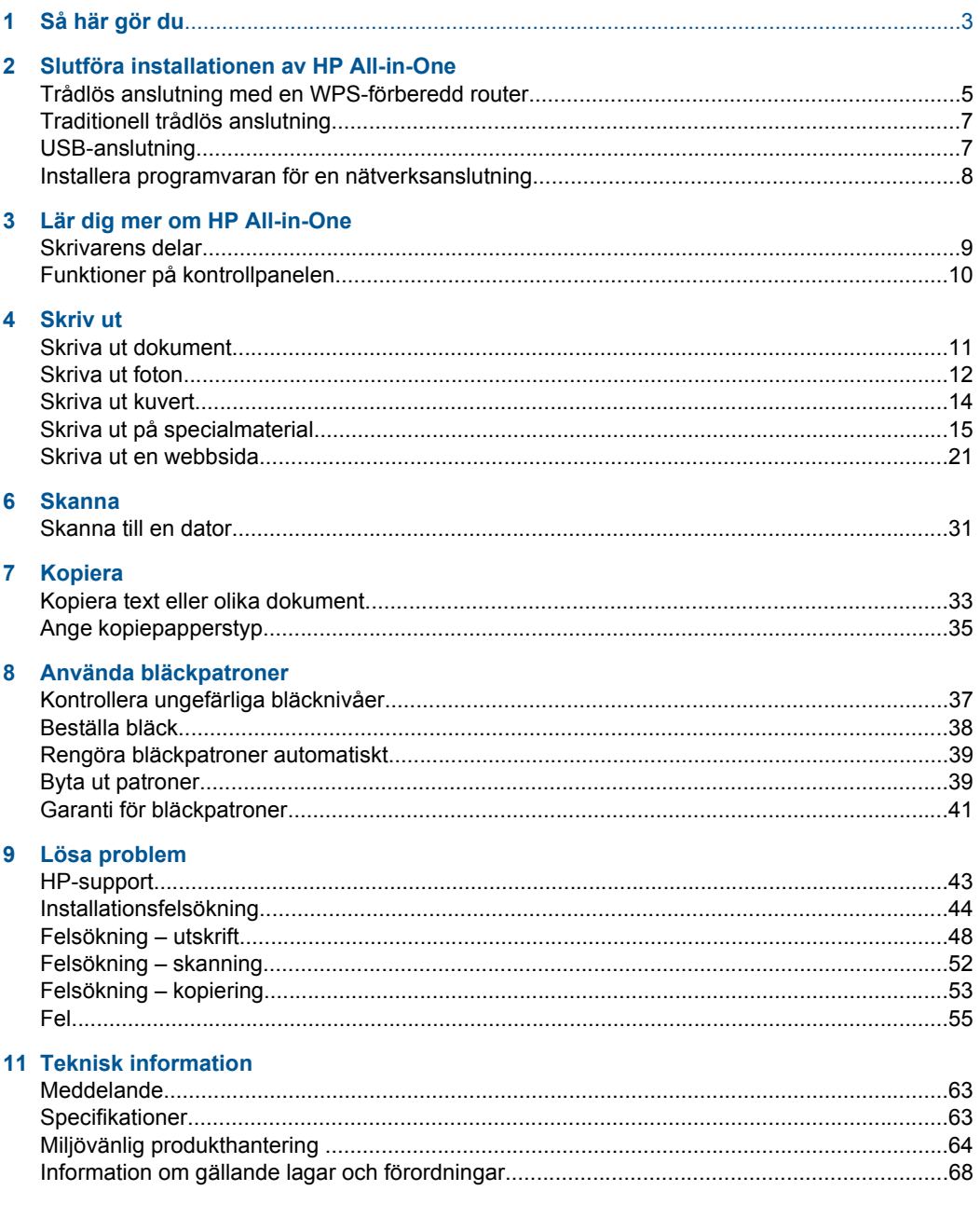

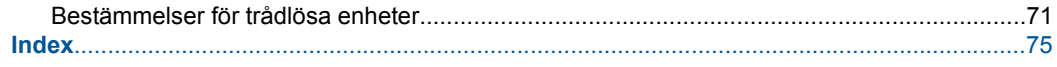

# <span id="page-5-0"></span>**1 Så här gör du**

Lär dig hur du använder HP All-in-One

- • ["Trådlös anslutning med en WPS-förberedd router" på sidan 5](#page-7-0)
- • ["Kopiera text eller olika dokument" på sidan 33](#page-35-0)
- • ["Skanna till en dator" på sidan 31](#page-33-0)
- • ["Fylla på utskriftsmaterial" på sidan 27](#page-29-0)
- • ["Byta ut patroner" på sidan 39](#page-41-0)

# <span id="page-7-0"></span>**2 Slutföra installationen av HP Allin-One**

- Trådlös anslutning med en WPS-förberedd router
- [Traditionell trådlös anslutning](#page-9-0)
- [USB-anslutning](#page-9-0)
- [Installera programvaran för en nätverksanslutning](#page-10-0)

# **Trådlös anslutning med en WPS-förberedd router**

För att ansluta HP All-in-One till ett trådlöst nätverk med hjälp av WPS (WiFi Protected Setup), behöver du följande:

 Ett trådlöst 802.11-nätverk som innehåller en WPS-beredd trådlös router eller åtkomstpunkt.

 En stationär eller bärbar dator med stöd för trådlöst nätverk eller ett nätverkskort (NIC). Datorn måste vara ansluten till det trådlösa nätverk som du planerar att installera HP All-in-One i.

#### **Trådlös anslutning med en WPS-förberedd router**

▲ Gör sedan något av följande:

#### **Använd tryckknappsmetoden (PBC) om routern har en WPS-knapp**

**a**. Upprätta en trådlös anslutning.

Tryck på och håll ned knappen **Trådlös** i två sekunder.

 Tryck på motsvarande knapp på den WPS-förberedda routern eller en annan nätverksenhet.

 Ikonen för trådlöst och mätaren för signalstyrka visas stabilt när det trådlösa nätverket konfigurerats med lyckat resultat.

- **b**. Installera programvaran.
- **Anmärkning** Produkten startar en timer som går i ca två minuter. Under denna tid måste du trycka på den motsvarande knappen på nätverksenheten.

#### **Använd PIN-metoden om din WPS-förberedda router inte har någon WPSknapp**

**a**. Fyll på papper.

 Lägg pappersbunten i pappersfacket med kortsidan framåt och utskriftssidan nedåt.

Skjut in bunten tills det tar stopp.

 Skjut pappersledaren för bredd åt höger tills det tar stopp vid kanten av papperet.

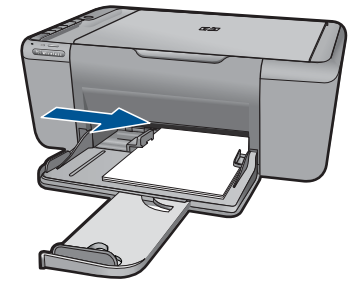

**b**. Skriv ut WPS PIN.

Tryck på och håll ned knappen **Skanna** i två sekunder.

Ett test av den trådlösa anslutningen startas.

 En testrapport för den trådlösa anslutningen och en nätverkskonfigurationsrapport skrivs ut automatiskt.

**c**. Upprätta en trådlös anslutning.

Tryck på och håll ned knappen **Trådlös** i två sekunder.

Ange PIN-koden för routern på en dator.

 Ikonen för trådlöst och mätaren för signalstyrka visas stabilt när det trådlösa nätverket konfigurerats med lyckat resultat.

- **d**. Installera programvaran
- **Anmärkning** Enheten startar en timer som körs i cirka två minuter. Under denna tid måste du trycka på den motsvarande knappen på nätverksenheten.

#### **Se även**

["Installera programvaran för en nätverksanslutning" på sidan 8](#page-10-0)

### **Testa den trådlösa installationen och skriva ut en nätverkskonfigurationssida**

Genom testet av trådlöst nätverk utförs en serie diagnostiska tester som fastställer om nätverkskonfigurationen fungerar. Du kan när som helst skriva ut testet av trådlös anslutning.

Du kan skriva ut en konfigurationssida för nätverk om du vill se vilka inställningar nätverket har, till exempel IP-adress, kommunikationsläge och nätverksnamn (SSID).

#### **Så här skriver du ut en konfigurationssida för nätverk**

▲ Tryck på och håll ned knappen **Skanna** för att starta testet av den trådlösa anslutningen och skriva ut nätverkskonfigurations- och nätverkstestsidorna.

Du kan också ändra skrivarens standardspråk via HP Lösningscenter om du vill skriva ut nätverkskonfigurationssidan och nätverkstestrapporten på ett visst språk.

#### <span id="page-9-0"></span>**Ändra standardspråket med hjälp av HP Lösningscenter**

- **1.** Anslut enheten till datorn.
- **2.** Öppna HP Lösningscenter så att du kommer åt den inbyggda webbservern.
	- **a**. Klicka på **Start** och sedan på **Program**.
	- **b**. Klicka på HP Deskjet F4500 All-in-One series och sedan på **Lösningscenter**.
	- **c**. I HP Lösningscenter klickar du på **Inställningar**.
	- **d**. På sidan **Inställningar** klickar du på **Nätverkskonfiguration**. Fönstret för den inbyggda webbservern öppnas.
	- **e**. Klicka på **Inställningar**.
	- **f**. I området **Inställningar** klickar du på **Internationella**.
	- **g**. Välj önskad språk och klicka sedan på **Tillämpa**.

## **Traditionell trådlös anslutning**

För att ansluta HP All-in-One till ett integrerat trådlöst WLAN 802.11-nätverk behöver du följande:

 Ett trådlöst 802.11-nätverk som innehåller en trådlös router eller åtkomstpunkt. Om du ansluter HP All-in-One till ett trådlöst nätverk som har Internet-åtkomst, rekommenderar HP att du använder en trådlös router (åtkomstpunkt eller basstation) som använder DHCP (Dynamic Host Configuration Protocol).

 En stationär eller bärbar dator med stöd för trådlöst nätverk eller ett nätverkskort (NIC). Datorn måste vara ansluten till det trådlösa nätverk som du planerar att installera HP All-in-One i.

```
 Nätverksnamn (SSID).
```
WEP-nyckel, WPA-lösenord (vid behov).

#### **Så här ansluter du enheten**

- **1.** Sätt in enhetens program-CD i datorns CD-enhet.
- **2.** Följ instruktionerna på skärmbilden.

Anslut enheten till datorn med hjälp av USB-installationskabeln som finns i lådan när du blir uppmanad. Enheten försöker ansluta sig till nätverket. Om anslutningen misslyckas ska du följa anvisningarna för att korrigera problemet och försöka igen.

**3.** När installation är slutförd kommer du att bli uppmanad att ta bort USB-kabeln och testa den trådlösa nätverksanslutningen. När enheten anslutits till nätverket installerar du programvaran på alla datorer som ska använda enheten via nätverket.

#### **Se även**

["Installera programvaran för en nätverksanslutning" på sidan 8](#page-10-0)

### **USB-anslutning**

HP All-in-One stöder en USB 2.0 High Speed-port på baksidan för anslutning till en dator.

#### <span id="page-10-0"></span>**Så här ansluter du enheten med USB-kabeln**

- ▲ Gå till de installationsanvisningar som medföljde produkten om du vill veta hur man ansluter enheten till en dator med hjälp av en USB-kabel.
	- **Anmärkning** Anslut inte USB-kabeln till produkten förrän du blir uppmanad att göra det.

#### **Så här använder du skrivardelning med en Windows-dator**

▲ Läs användarhandboken som medföljde datorn eller direkthjälpen i Windows.

### **Installera programvaran för en nätverksanslutning**

Läs det här avsnittet om du ska installera HP Photosmart-programvaran på en dator som är ansluten till ett nätverk. Innan du installerar programvaran ska du kontrollera att HP All-in-One är ansluten till ett nätverk. Om HP All-in-One inte har anslutits till ett nätverk följer du de anvisningarna för nätverksanslutning som visas på skärmen under programvaruinstallationen.

**Anmärkning** Om datorn är konfigurerad för att anslutas till en serie nätverksenheter, ska du kontrollera att datorn är ansluten till dessa enheter innan du installerar programvaran. Installationsprogrammet för HP Photosmart kan annars använda någon av de reserverade enhetsbokstäverna och du kommer då inte att få tillgång till motsvarande nätverksenhet på datorn.

**Anmärkning** Installationstiden kan sträcka sig från 20 till 45 minuter, beroende på vilken operativsystem du använder, mängden ledigt diskutrymme och processorns hastighet.

#### **Så här installerar du HP Photosmart-programvaran för Windows på en nätverksansluten dator**

- **1.** Avsluta alla program som är öppna på datorn.
- **2.** Sätt i den Windows-CD som levererades med enheten i datorns CD-ROM-enhet och följ anvisningarna på skärmen.
	- **Anmärkning** Om HP All-in-One inte är ansluten till ett nätverk, ansluter du den till datorn med den USB-kabel som medföljde i kartongen. Anslut inte USB-kabeln till datorn **förrän** du får en uppmaning om att göra det. Enheten kommer då att försöka ansluta sig till nätverket.
- **3.** Följ instruktionerna om en dialogruta om brandväggar visas. Om du får meddelanden om brandväggar måste du alltid acceptera eller godkänna meddelandena.
- **4.** Välj lämpligt alternativ på skärmen **Anslutningstyp** och klicka sedan på **Nästa**. Rutan **Söker** visas medan installationsprogrammet söker efter enheten i nätverket.
- **5.** I fönstret **Skrivare funnen** kontrollerar du att beskrivningen av skrivaren är korrekt. Om fler än en skrivare hittas i nätverket visas fönstret **Funna skrivare**. Välj den enhet du vill ansluta.
- **6.** Följ anvisningarna för installation av programvaran. När du har avslutat installationen av programvaran är enheten klar att användas.
- **7.** Om du vill testa nätverksanslutningen skriver du ut en testrapport på enheten.

# <span id="page-11-0"></span>**3 Lär dig mer om HP All-in-One**

- **Skrivarens delar**
- [Funktioner på kontrollpanelen](#page-12-0)

# **Skrivarens delar**

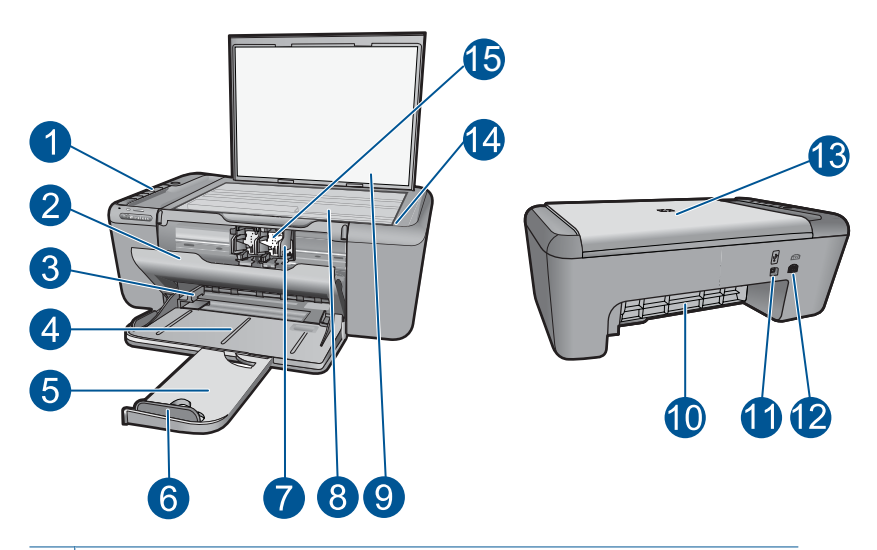

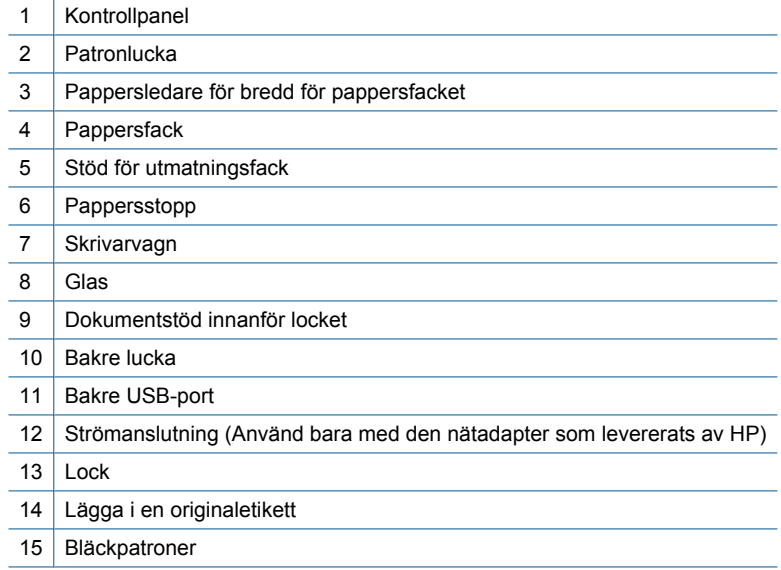

# <span id="page-12-0"></span>**Funktioner på kontrollpanelen**

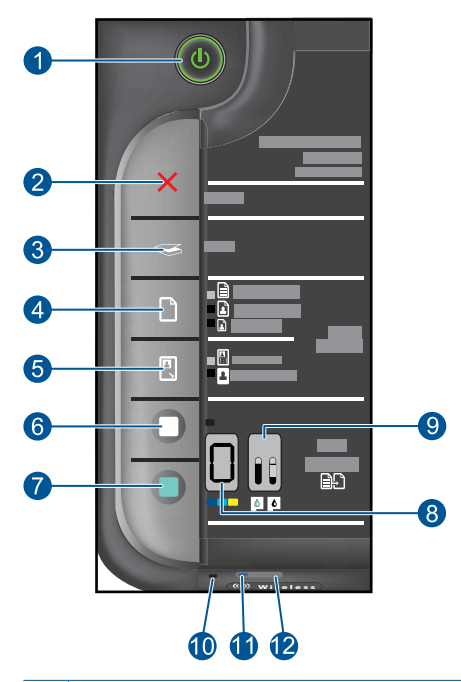

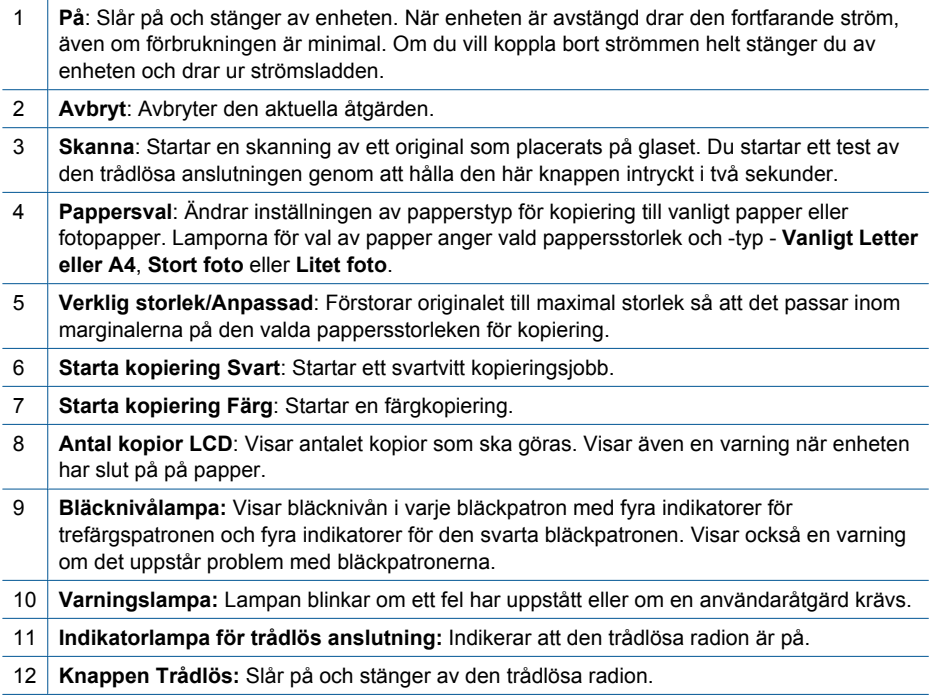

# <span id="page-13-0"></span>**4 Skriv ut**

Välj ett utskriftsjobb för att fortsätta.

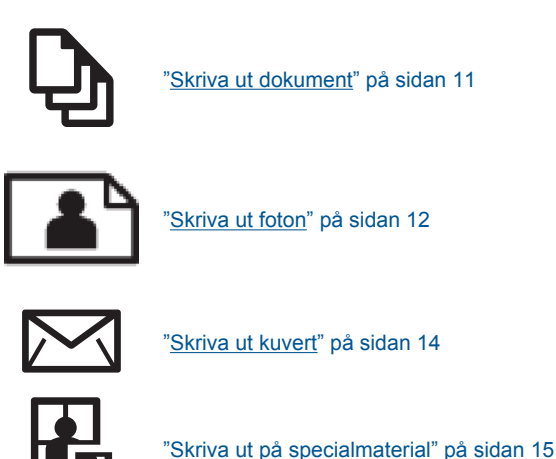

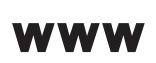

["Skriva ut en webbsida" på sidan 21](#page-23-0)

#### **Se även**

- • ["Fylla på utskriftsmaterial" på sidan 27](#page-29-0)
- • ["Rekommenderade papperstyper för utskrift" på sidan 25](#page-27-0)

### **Skriva ut dokument**

De flesta utskriftsinställningar hanteras automatiskt i det program som du skriver ut från. Du behöver bara ändra inställningarna manuellt om du ändrar utskriftskvaliteten för en viss typ av papper/ film eller om du använder specialfunktioner.

#### **Så här skriver du ut från ett program**

- **1.** Se till att det finns papper i pappersfacket.
- **2.** Klicka på **Skriv ut** på menyn **Arkiv** i programmet.
- **3.** Se till att produkten är vald som skrivare.
- **4.** Om du vill ändra inställningarna klickar du på den knapp som öppnar dialogrutan **Egenskaper**.

Beroende på vilket program du använder kan denna knapp heta **Egenskaper**, **Alternativ**, **Skrivarinställningar**, **Skrivare** eller **Inställningar**.

**Anmärkning** När du skriver ut ett foto bör du välja alternativ för rätt papperstyp och fotoförbättring.

#### <span id="page-14-0"></span>Kapitel 4

#### **5.** Välj alternativ för utskriften med hjälp av de funktioner som finns på flikarna **Avancerat**, **Kortkommandon för utskrift**, **Funktioner** och **Färg**.

- **Tips** Du kan enkelt välja alternativ för utskriften genom att använda en av de fördefinierade utskriftsåtgärderna på fliken **Kortkommandon för utskrifter**. Klicka på en typ av utskriftsåtgärd i listan **Kortkommandon för utskrifter**. Standardinställningarna för den typen av utskriftsåtgärd är redan gjorda och sammanfattas på fliken **Kortkommandon för utskrifter**. Vid behov kan du anpassa inställningarna här och spara dem som ett nytt kortkommando. Om du vill spara ett eget kortkommando för utskrift väljer du kommando och klickar på **Spara som**. Om du vill ta bort ett kortkommando väljer du kortkommandot och klickar på **Ta bort**.
- **6.** Klicka på **OK** när du vill stänga dialogrutan **Egenskaper**.
- **7.** Klicka på **Skriv ut** eller **OK** när du vill börja skriva ut.

#### **Se även**

- • ["Rekommenderade papperstyper för utskrift" på sidan 25](#page-27-0)
- • ["Fylla på utskriftsmaterial" på sidan 27](#page-29-0)
- • ["Visa utskriftsupplösningen" på sidan 23](#page-25-0)
- • ["Använda kortkommandon för utskrift" på sidan 23](#page-25-0)
- • ["Ställa in standardinställningarna för utskrift" på sidan 24](#page-26-0)
- • ["Avbryt pågående jobb" på sidan 61](#page-63-0)

### **Skriva ut foton**

#### **Så här skriver du ett foto på fotopapper**

**1.** Ta bort allt papper från inmatningsfacket och fyll sedan på med fotopapper (lägg papperet med utskriftssidan nedåt).

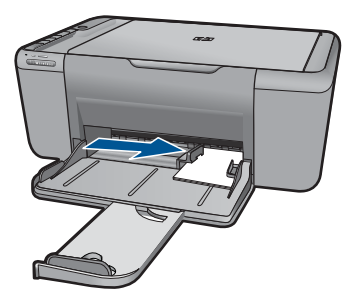

- **2.** Klicka på **Skriv ut** på menyn **Arkiv** i programmet.
- **3.** Se till att produkten är vald som skrivare.
- **4.** Klicka på knappen som öppnar dialogrutan **Egenskaper**. Beroende på vilket program du använder kan denna knapp heta **Egenskaper**, **Alternativ**, **Skrivarinställningar**, **Skrivare** eller **Inställningar**.
- **5.** Klicka på fliken **Funktioner**.
- **6.** I området med **allmänna alternativ** klickar du på en fotopapperstyp i listan **Papperstyp**.
- **7.** I området med **alternativ för storleksändring** klickar du på lämplig pappersstorlek i listan **Storlek**.

Om pappersstorleken och papperstypen inte är kompatibla visas en varning i programvaran för enheten, och du får välja en annan typ eller storlek.

**8.** I området med **allmänna alternativ** väljer du en hög utskriftskvalitet såsom **Bästa** från listan **Utskriftskvalitet**.

**Anmärkning** Om du vill ha maximal dpi-upplösning, gå till fliken **Avancerat** och välj **Aktiverad** i listrutan vid **Maximal dpi**. För mer information, se ["Skriva ut med](#page-24-0) [maximal dpi" på sidan 22.](#page-24-0)

- **9.** Klicka på **OK** när du vill återgå till dialogrutan **Egenskaper**.
- **10.** (Valfritt) Om du vill skriva ut fotot i svartvitt klickar du på fliken **Färg** och markerar kryssrutan **Skriv ut i gråskala**. Välj något av följande alternativ i nedrullningslistan:
	- **Hög kvalitet:** det här alternativet använder alla tillgängliga färger för utskrift av foton i gråskala. Detta skapar jämna och naturliga gråskalor.
	- **Endast svart bläck:** det här alternativet använder svart bläck för utskrift av foton i gråskala. Gråskalorna skapas av varierande mänster av svarta punkter, vilken kan ge en grynig bild.
- **11.** Klicka på **OK** och sedan på **Skriv ut** eller **OK** i dialogrutan **Skriv ut**.
- **Anmärkning** Låt inte oanvänt fotopapper ligga kvar i inmatningsfacket. Papperet kan böja sig, vilket kan försämra utskriftskvaliteten. Fotopapper bör vara plana före utskrift.

#### **Så här skriver du ut en ramlös bild**

- **1.** Ta bort allt papper från inmatningsfacket.
- **2.** Lägg fotopapperet med utskriftssidan nedåt till höger i inmatningsfacket.
- **3.** Klicka på **Skriv ut** på menyn **Arkiv** i programmet.
- **4.** Se till att produkten är vald som skrivare.
- **5.** Klicka på knappen som öppnar dialogrutan **Egenskaper**. Beroende på vilket program du använder kan denna knapp heta **Egenskaper**, **Alternativ**, **Skrivarinställningar**, **Skrivare** eller **Inställningar**.
- **6.** Klicka på fliken **Funktioner**.
- **7.** I listan **Storlek** klickar du på den fotopappersstorlek som ligger i inmatningsfacket. Om det går att skriva ut en ramlös bild på den angivna storleken aktiveras kryssrutan **Ramlösa utskrifter**.
- **8.** Klicka på **Mer** i listrutan **Papperstyp** och markera lämplig fotopapperstyp.
	- **Anmärkning** Du kan inte skriva ut en bild utfallande om papperstypen är inställd på **Vanligt papper**, eller på någon annan papperstyp än fotopapper.
- <span id="page-16-0"></span>**9.** Markera kryssrutan **Ramlösa utskrifter** om den inte redan är markerad. Om den ramlösa pappersstorleken och papperstypen inte är kompatibla, visas ett varningsmeddelande på enheten. Välj en annan typ eller storlek.
- **10.** Klicka på **OK** och sedan på **Skriv ut** eller **OK** i dialogrutan **Skriv ut**.
	- **Anmärkning** Låt inte oanvänt fotopapper ligga kvar i inmatningsfacket. Papperet kan böja sig, vilket kan försämra utskriftskvaliteten. Fotopapper bör vara plana före utskrift.

#### **Se även**

- • ["Fylla på utskriftsmaterial" på sidan 27](#page-29-0)
- • ["Skriva ut med maximal dpi" på sidan 22](#page-24-0)
- • ["Visa utskriftsupplösningen" på sidan 23](#page-25-0)
- • ["Använda kortkommandon för utskrift" på sidan 23](#page-25-0)
- • ["Ställa in standardinställningarna för utskrift" på sidan 24](#page-26-0)
- • ["Avbryt pågående jobb" på sidan 61](#page-63-0)

### **Skriva ut kuvert**

Du kan lägga ett eller flera kuvert i pappersfacket till HP All-in-One. Använd inte blanka eller reliefmönstrade kuvert, inte heller kuvert med klamrar eller fönster.

**Anmärkning** Läs mer om hur du formaterar text för utskrift på kuvert i hjälpen för ordbehandlingsprogrammet. Resultatet blir ofta bäst om du använder en etikett för avsändaradressen på kuvert.

#### **Så här skriver du ut kuvert**

- **1.** Skjut pappersledaren så långt det går åt vänster.
- **2.** Lägg kuverten till höger i facket. Utskriftssidan ska vara vänd nedåt. Fliken ska vara på vänster sida.
- **3.** Skjut in kuverten så långt det går.
- **4.** Skjut pappersledaren ordentligt mot kuvertets kanter.

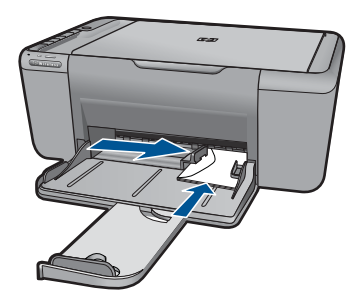

**5.** Öppna dialogrutan **Egenskaper för skrivare**.

- <span id="page-17-0"></span>**6.** Klicka på fliken **Funktioner** och välj följande utskriftsinställningar:
	- **Papperstyp**: **Vanligt papper**
	- **Storlek**: Lämplig kuvertstorlek
- **7.** Gör övriga utskriftsinställningar och klicka på **OK**.

#### **Se även**

- • ["Fylla på utskriftsmaterial" på sidan 27](#page-29-0)
- • ["Visa utskriftsupplösningen" på sidan 23](#page-25-0)
- • ["Använda kortkommandon för utskrift" på sidan 23](#page-25-0)
- • ["Ställa in standardinställningarna för utskrift" på sidan 24](#page-26-0)
- • ["Avbryt pågående jobb" på sidan 61](#page-63-0)

### **Skriva ut på specialmaterial**

#### **Skriva ut på OH-film**

- **1.** Skjut pappersledaren så långt det går åt vänster.
- **2.** Lägg OH-arken till höger i facket. Utskriftssidan ska vara vänd nedåt och den självhäftande remsan uppåt och mot skrivaren.
- **3.** Skjut försiktigt in OH-arken i skrivaren tills det tar emot och se till att de självhäftande remsorna inte fastnar i varandra.
- **4.** Skjut pappersledaren ordentligt mot OH-arkens kanter.

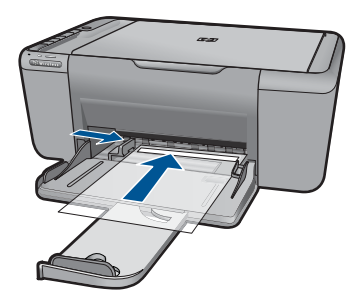

- **5.** Öppna dialogrutan **Egenskaper för skrivare**.
- **6.** Klicka på fliken **Kortkommandon för utskrifter**.
- **7.** I listan **Kortkommandon för utskrifter** klickar du på **Presentationsutskrift** och anger följande utskriftsinställningar:
	- **Papperstyp**: Klicka på **Mer** och välj lämplig OH-film.
	- **Pappersstorlek**: Lämplig pappersstorlek
- **8.** Gör övriga utskriftsinställningar och klicka på **OK**.

#### **Skriva ut vykort**

- **1.** Skjut pappersledaren så långt det går åt vänster.
- **2.** Lägg korten till höger i facket. Placera korten med utskriftssidan nedåt och kortsidan vänd mot skrivaren.
- **3.** Skjut in korten så långt det går.
- **4.** Skjut in pappersledaren ordentligt mot kortens kanter.

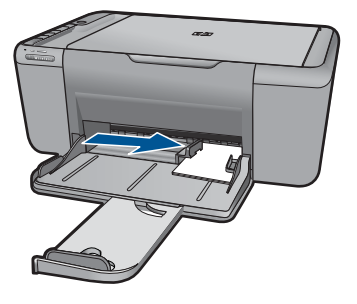

- **5.** Öppna dialogrutan **Egenskaper för skrivare**.
- **6.** Klicka på fliken **Funktioner** och ange följande utskriftsinställningar:
	- **Papperstyp**: Klicka på **Mer**, klicka på **Specialpapper** och markera önskad typ av Hagaki-kort.
	- **Utskriftskvalitet**: **Normal** eller **Bästa**
	- **Storlek**: Lämplig kortstorlek
- **7.** Gör övriga utskriftsinställningar och klicka på **OK**.

#### **Skriva ut etiketter**

- **1.** Skjut pappersledaren så långt det går åt vänster.
- **2.** Bläddra igenom bunten med etikettark för att separera dem och jämna sedan till kanterna på bunten.
- **3.** Lägg etikettarken till höger i facket. Etikettsidan ska vara vänd nedåt.
- **4.** Skjut in arken så långt det går.
- **5.** Skjut in pappersledaren ordentligt mot arkens kant.

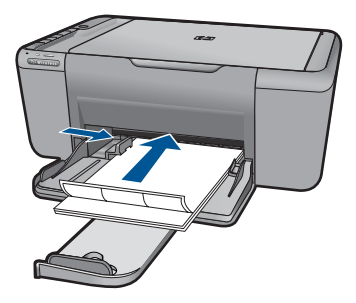

- **6.** Öppna dialogrutan **Egenskaper för skrivare**.
- **7.** Klicka på fliken **Kortkommandon för utskrifter**.
- **8.** I listan **Kortkommandon för utskrifter** klickar du på **Vardagsutskrifter** och anger följande utskriftsinställningar:
	- **Papperstyp**: **Vanligt papper**
	- **Pappersstorlek**: Lämplig pappersstorlek
- **9.** Klicka på **OK**.

#### **Skriva ut broschyrer**

- **1.** Skjut pappersledaren så långt det går åt vänster.
- **2.** Lägg papperet till höger i facket. Utskriftssidan ska vara vänd nedåt.
- **3.** Skjut in papperet så långt det går.
- **4.** Skjut in pappersledaren ordentligt mot papperets kanter.

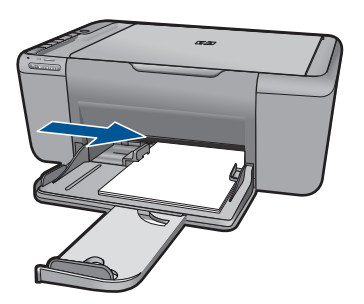

- **5.** Öppna dialogrutan **Egenskaper för skrivare**.
- **6.** Klicka på fliken **Funktioner**.
- **7.** Ange följande utskriftsinställningar:
	- **Utskriftskvalitet**: **Bästa**
	- **Papperstyp**: Klicka på **Mer** och markera lämpligt HP Inkjet-papper.
	- **Orientering**: **Stående** eller **liggande**
	- **Storlek**: Lämplig pappersstorlek
	- **Dubbelsidig utskrift**: **Manuell**
- **8.** Klicka på **OK** när du vill skriva ut.

#### **Skriva ut gratulationskort**

- **1.** Skjut pappersledaren så långt det går åt vänster.
- **2.** Bläddra igenom bunten med gratulationskort för att separera dem och jämna sedan till kanterna på bunten.
- **3.** Lägg gratulationskorten till höger i facket. Utskriftssidan ska vara vänd nedåt.
- **4.** Skjut in korten så långt det går.
- **5.** Skjut in pappersledaren ordentligt mot kortens kanter.

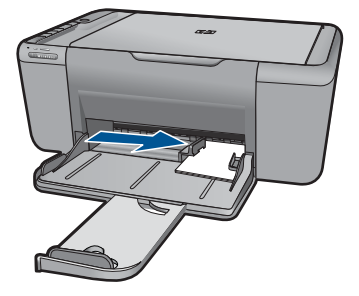

- **6.** Öppna dialogrutan **Egenskaper för skrivare**.
- **7.** Klicka på fliken **Funktioner** och ange följande utskriftsinställningar:
	- **Utskriftskvalitet**: **Normal**
	- **Papperstyp**: Klicka på **Mer** och markera önskad korttyp.
	- **Storlek**: Lämplig kortstorlek
- **8.** Gör övriga utskriftsinställningar och klicka på **OK**.

#### **Skriva ut häften**

- **1.** Skjut pappersledaren så långt det går åt vänster.
- **2.** Lägg vanligt papper till höger i facket. Utskriftssidan ska vara vänd nedåt.
- **3.** Skjut in papperet så långt det går.
- **4.** Skjut in pappersledaren ordentligt mot papperets kanter.

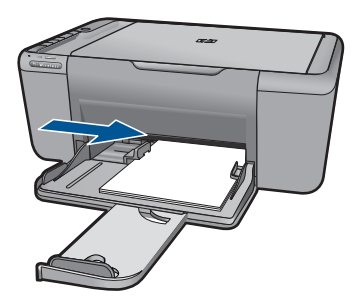

- **5.** Öppna dialogrutan **Egenskaper för skrivare**.
- **6.** Klicka på fliken **Kortkommandon för utskrifter**.
- **7.** I listan **Kortkommandon för utskrifter** klickar du på **Utskrift av häften**.
- **8.** I listrutan **Skriv ut på båda sidor** väljer du ett av följande bindningsalternativ:
	- **Vänsterbundet häfte**
	- **Högerbundet häfte**
- **9.** Gör övriga utskriftsinställningar och klicka på **OK**.
- **10.** När du blir uppmanad lägger du tillbaka de utskrivna sidorna i pappersfacket enligt nedan.

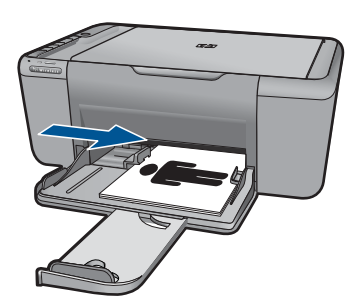

**11.** Klicka på **Fortsätt** för att slutföra utskriften.

#### **Skriva ut affischer**

- **1.** Skjut pappersledaren så långt det går åt vänster.
- **2.** Lägg vanligt papper till höger i facket. Utskriftssidan ska vara vänd nedåt.
- **3.** Skjut in papperet så långt det går.
- **4.** Skjut in pappersledaren ordentligt mot papperets kanter.

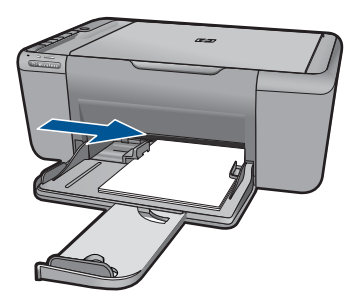

- **5.** Öppna dialogrutan **Egenskaper för skrivare**.
- **6.** Klicka på fliken **Funktioner** och ange följande utskriftsinställningar:
	- **Papperstyp**: **Vanligt papper**
	- **Orientering**: **Stående** eller **liggande**
	- **Storlek**: Lämplig pappersstorlek
- **7.** Klicka på fliken **Avancerat** och sedan på **Skrivarfunktioner**.
- **8.** I listrutan **Affischutskrift** väljer du antalet ark för affischen.
- **9.** Klicka på knappen **Välj delar**.
- **10.** Kontrollera att det valda antalet delar motsvarar antalet ark för affischen och klicka sedan på **OK**.

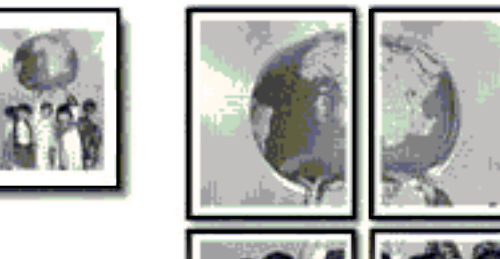

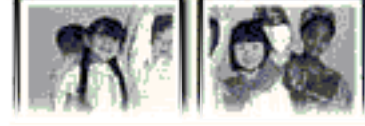

**11.** Gör övriga utskriftsinställningar och klicka på **OK**.

#### **Skriva ut transfertryck för t-shirt**

- **1.** Skjut pappersledaren så långt det går åt vänster.
- **2.** Lägg transfertrycket till höger i facket. Utskriftssidan ska vara vänd nedåt.

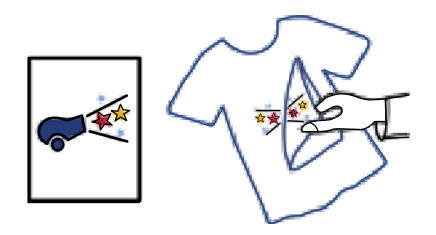

- **3.** Skjut in papperet så långt det går.
- **4.** Skjut in pappersledaren ordentligt mot papperets kanter.

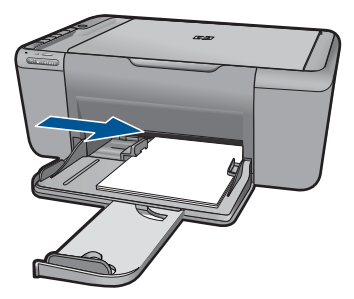

**5.** Öppna dialogrutan **Egenskaper för skrivare**.

- <span id="page-23-0"></span>**6.** Klicka på fliken **Funktioner** och ange följande utskriftsinställningar:
	- **Utskriftskvalitet**: **Normal** eller **Bästa**
	- **Papperstyp**: Klicka på **Mer**, klicka på **Specialpapper** och sedan på **Andra specialpapper**.
	- **Storlek**: Lämplig pappersstorlek
- **7.** Klicka på fliken **Avancerat**.
- **8.** Klicka på **Skrivarfunktioner** och ställ in **Spegelvänd bild** på **På**.

**EX** Anmärkning I en del program för transfertryck behöver du inte skriva ut en spegelvänd bild.

**9.** Gör övriga utskriftsinställningar och klicka på **OK**.

#### **Se även**

- • ["Rekommenderade papperstyper för utskrift" på sidan 25](#page-27-0)
- • ["Fylla på utskriftsmaterial" på sidan 27](#page-29-0)
- • ["Använda kortkommandon för utskrift" på sidan 23](#page-25-0)
- • ["Ställa in standardinställningarna för utskrift" på sidan 24](#page-26-0)
- • ["Avbryt pågående jobb" på sidan 61](#page-63-0)

#### **Skriva ut en webbsida**

Du kan skriva ut en webbsida från webbläsaren på HP All-in-One.

Om du använder Internet Explorer (6.0 eller senare) eller Firefox (2.0 eller högre) som webbläsare, kan du använda **HP Smart webbutskrift** för att skriva ut material från webben på ett enkelt sätt och ha kontroll över vad som ska skrivas ut och hur det ska göras. Du kan nå **HP Smart webbutskrift** från verktygsfältet i Internet Explorer. För information om **HP Smart webbutskrift**, se den medföljande hjälpfilen.

#### **Så här skriver du ut en webbsida**

- **1.** Se till att det finns papper i pappersfacket.
- **2.** På menyn **Arkiv** i webbläsaren klickar du på **Skriv ut**.
	- **Tips** Du får bäst resultat om du väljer **HP Smart Web Printing** i menyn **Arkiv**. När du väljer det visas en markering.

Dialogrutan **Skriv ut** visas.

- **3.** Se till att produkten är vald som skrivare.
- **4.** Du kan välja vilka objekt på webbsidan som du vill inkludera i utskriften, om webbläsaren stöder denna funktion. I Internet Explorer kan du till exempel klicka på fliken **Alternativ** för att välja alternativ som **Alla ramar som de som visas på skärmen**, **Innehållet i den markerade ramen** och **Skriv ut alla länkade dokument**.
- **5.** Klicka på **Skriv ut** eller **OK** när du vill skriva ut webbsidan.
- **Tips** Om du vill skriva ut webbsidor direkt, kanske du måste ändra orienteringen till **Liggande**.

#### <span id="page-24-0"></span>**Se även**

- • ["Rekommenderade papperstyper för utskrift" på sidan 25](#page-27-0)
- • ["Fylla på utskriftsmaterial" på sidan 27](#page-29-0)
- • ["Visa utskriftsupplösningen" på sidan 23](#page-25-0)
- • ["Använda kortkommandon för utskrift" på sidan 23](#page-25-0)
- • ["Ställa in standardinställningarna för utskrift" på sidan 24](#page-26-0)
- • ["Avbryt pågående jobb" på sidan 61](#page-63-0)

### **Skriva ut med maximal dpi**

Använd läget med maximal dpi om du vill skriva ut skarpa bilder av hög kvalitet.

För att dra största möjliga nytta av läget med maximal dpi bör du använda det för att skriva ut bilder av hög kvalitet, t.ex. digitala foton. När du väljer den maximala dpi-inställningen visar skrivarprogrammet det optimerade antalet punkter per tum (dpi) som HP All-in-One kommer att skriva ut. Utskrift med maximalt dpi stöds endast av följande papperstyper:

- HP Premium Plus fotopapper
- HP Premium fotopapper
- HP Advanced fotopapper
- Foto Hagaki

Utskrift med maximal dpi tar längre tid än när man skriver ut med andra inställningar och kräver större diskutrymme.

#### **Så här skriver du ut i läget Maximal dpi**

- **1.** Se till att det finns papper i pappersfacket.
- **2.** Klicka på **Skriv ut** på menyn **Arkiv** i programmet.
- **3.** Se till att produkten är vald som skrivare.
- **4.** Klicka på knappen som öppnar dialogrutan **Egenskaper**. Beroende på vilket program du använder kan denna knapp heta **Egenskaper**, **Alternativ**, **Skrivarinställningar**, **Skrivare** eller **Inställningar**.
- **5.** Klicka på fliken **Avancerat**.
- **6.** I området **Skrivarfunktioner** väljer du **Aktiverad** i listrutan **Maximal dpi**.
- **7.** Klicka på fliken **Funktioner**.
- **8.** Klicka på **Mer** i listrutan **Papperstyp** och markera lämplig fotopapperstyp.
- **9.** Klicka på **Maximal dpi** i listrutan **Utskriftskvalitet**.
	- **Anmärkning** Klicka på **Upplösning** om du vill se det maximala antal dpi som enheten skriver ut.
- **10.** Gör övriga utskriftsinställningar och klicka på **OK**.

#### **Se även**

["Visa utskriftsupplösningen" på sidan 23](#page-25-0)

# <span id="page-25-0"></span>**Visa utskriftsupplösningen**

Skrivarprogramvaran visar utskriftsupplösningen i punkter per tum (dpi). Antalet dpi varierar beroende på vilken papperstyp och utskriftskvalitet du väljer i skrivarprogramvaran.

#### **Så här visar du utskriftsupplösningen**

- **1.** Klicka på **Skriv ut** på menyn **Arkiv** i programmet.
- **2.** Se till att produkten är vald som skrivare.
- **3.** Klicka på knappen som öppnar dialogrutan **Egenskaper**. Beroende på vilket program du använder kan denna knapp heta **Egenskaper**, **Alternativ**, **Skrivarinställningar**, **Skrivare** eller **Inställningar**.
- **4.** Klicka på fliken **Funktioner**.
- **5.** I listan **Papperstyp** väljer du den typ av papper som du har lagt i.
- **6.** I listrutan **Utskriftskvalitet** väljer du lämplig utskriftskvalitet för projektet.
- **7.** Klicka på knappen **Upplösning** om du vill visa utskriftsupplösningen i dpi för den kombination av papperstyp och utskriftskvalitet som du valt.

# **Använda kortkommandon för utskrift**

Använd kortkommandon för utskrifter när skriver ut med utskriftsinställningar som du använder ofta. Skrivarprogrammet har flera specialdesignade kortkommandon för utskrifter som är tillgängliga i listan Kortkommandon för utskrifter.

**Anmärkning** När du väljer ett kortkommando för utskrift visas automatiskt motsvarande utskriftsalternativ. Du kan lämna dem som de är, ändra dem eller skapa egna kortkommandon för uppgifter du utför ofta.

Du kan använda fliken Kortkommandon för utskrifter till följande uppgifter:

- **Vardagsutskrifter**: Skriv ut dokument snabbt.
- **Fotoutskrift ramlös**: Skriv ut ända ut till papperets kanter när du använder HP:s fotopapper i storlekarna 10 x 15 cm och 13 x 18 cm.
- **Alternativ som sparar papper**: Skriv ut dubbelsidiga dokument med flera sidor på samma ark för att minska papperskonsumtionen.
- **Fotoutskrift med vit ram**: Skriv ut ett foto med en vit ram runt kanterna.
- **Snabb/ekonomisk utskrift**: Skapa utskrifter av utkastkvalitet snabbt.
- **Presentationsutskrift**: Skriv ut högkvalitativa dokument, inklusive Letter och OHfilm.

#### **Så här skapar du ett kortkommando för utskrift**

- **1.** Klicka på **Skriv ut** på menyn **Arkiv** i programmet.
- **2.** Se till att produkten är vald som skrivare.
- **3.** Klicka på knappen som öppnar dialogrutan **Egenskaper**. Beroende på vilket program du använder kan denna knapp heta **Egenskaper**, **Alternativ**, **Skrivarinställningar**, **Skrivare** eller **Inställningar**.
- <span id="page-26-0"></span>**4.** Klicka på fliken **Kortkommandon för utskrifter**.
- **5.** I listan **Kortkommandon för utskrifter** klickar du på ett kortkommando. Utskriftsinställningarna för det valda kortkommandot för utskrift visas.
- **6.** Ändra till de utskriftsinställningar som du vill använda i det nya kortkommandot för utskrift.
- **7.** Klicka på **Spara som** och skriv ett namn för den nya utskriftsgenvägen, och klicka sedan på **Spara**.

Kortkommandot för utskriften läggs till i listan.

#### **Så här tar du bort ett kortkommando för utskrift**

- **1.** Klicka på **Skriv ut** på menyn **Arkiv** i programmet.
- **2.** Se till att produkten är vald som skrivare.
- **3.** Klicka på knappen som öppnar dialogrutan **Egenskaper**. Beroende på vilket program du använder kan denna knapp heta **Egenskaper**, **Alternativ**, **Skrivarinställningar**, **Skrivare** eller **Inställningar**.
- **4.** Klicka på fliken **Kortkommandon för utskrifter**.
- **5.** I listrutan **Kortkommandon för utskrifter** klickar du på det kortkommando för utskrift som du vill ta bort.
- **6.** Klicka på **Ta bort**. Kortkommandot för utskriften tas bort från listan.
- **Anmärkning** Endast de kortkommandon som du har skapat kan tas bort. HP:s ursprungliga kortkommandon kan inte tas bort.

### **Ställa in standardinställningarna för utskrift**

Om det finns utskriftsinställningar som du använder ofta, kan du göra dem till standardinställningar. Då är de redan valda när du öppnar dialogrutan **Skriv ut** i programmet.

#### **Så här ändrar du standardinställningarna för utskrift**

- **1.** I HP Lösningscenter klickar du på **Inställningar**, väljer **Utskriftsinställningar** och klickar sedan på **Skrivarinställningar**.
- **2.** Gör ändringarna och klicka på **OK**.

# <span id="page-27-0"></span>**5 Grundläggande om papper**

Du kan fylla på många olika typer och storlekar av papper i HP All-in-One, bland annat papper i storlekarna Letter och A4, fotopapper, OH-film och kuvert.

I den här sektionen ingår följande avsnitt:

- "Rekommenderade papperstyper för utskrift" på sidan 25
- • ["Fylla på utskriftsmaterial" på sidan 27](#page-29-0)

### **Rekommenderade papperstyper för utskrift**

Om du vill ha den bästa utskriftskvaliteten rekommenderar HP att du använder HP-papper som är särskilt framtaget för den typ av projekt du skriver ut.

Alla papperstyper finns inte i alla länder/regioner.

#### **HP Advanced fotopapper**

Ett kraftigt fotopapper med snabbtorkande finish för enkel hantering utan kladd. Det är beständigt mot vatten, kladd, fingeravtryck och fukt. Dina utskrifter känns och ser ut som foton som framkallats professionellt. Det finns i flera storlekar, till exempel A4, 216 x 279 mm (8,5 x 11 tum) och 10 x 15 cm (med eller utan flikar) och 13 x 18 cm. Syrafritt för dokument som håller längre.

#### **HP fotopapper för vardagsbruk**

Skriv ut färgglada vardagsfoton till låg kostnad, på papper som tagits fram för vanliga fotoutskrifter. Detta överkomliga fotopapper torkar snabbt vilket gör det enkelt att hantera. Du får skarpa, tydliga bilder med det här papperet i vilken bläckstråleskrivare som helst. Det finns halvglättat i flera storlekar, till exempel A4, 216 x 279 mm (8,5 x 11 tum) och 10 x 15 cm (med eller utan flikar). Det är syrafritt för foton som håller längre.

#### **HP broschyrpapper eller HP Superior papper för bläckstråleskrivare**

Dessa papper är glättade eller matta på båda sidor för användning vid dubbelsidig utskrift. De passar perfekt för nästintill fotografisk återgivning till företagsbilder för rapportomslag, speciella presentationer, broschyrer, adresshuvuden och kalendrar.

#### **HP Premium presentationspapper eller HP professionellt papper**

Dessa papper är kraftiga med matt finish på båda sidor och passar utmärkt för presentationer, förslag, rapporter och nyhetsbrev. De är tunga för imponerande utseende och känsla.

#### **HP Bright White-papper för bläckstråleskrivare**

HP Bright White-papper för bläckstråleskrivare ger hög kontrast och skarp text. Papperet är tillräckligt täckande för tvåsidig färganvändning, utan att utskriften syns igenom, vilket gör den idealisk för nyhetsbrev, rapporter och flygblad. Det har ColorLok-teknik för mindre kladd, djupare svarta nyanser och klara färger.

#### **HP utskriftspapper**

HP utskriftspapper är ett flerfunktionspapper av hög kvalitet. Det ger dokument som ser ut och känns mer gedigna än dokument som skrivs ut på flerfunktions- eller kopieringspapper av standardtyp. Det har ColorLok-teknik för mindre kladd, djupare svart och levande färger. Syrafritt för dokument som håller längre.

#### **HP kontorspapper**

HP kontorspapper är ett flerfunktionspapper av hög kvalitet. Det är avsett för kopior, utkast, PM och andra vardagliga dokument. Det har ColorLok-teknik för mindre kladd, djupare svart och levande färger. Syrafritt för dokument som håller längre.

#### **HP transfertryck**

HP transfertryck (för färgade tyger eller för ljusa eller vita tyger) är perfekt när du vill skapa personliga T-shirts med dina digitala foton.

#### **HP Premium Inkjet OH-film**

HP Premium Inkjet OH-film gör dina färgpresentationer levande och ännu mer imponerande. Filmen är lättanvänd och torkar snabbt utan att kladda.

#### **HP fotovärdepaket**

HP fotovärdepaket är en praktisk samling HP-patroner och HP Advanced-fotopapper som sparar dig tid och förenklar utskriften av överkomliga, professionella foton med HP All-in-One. Äkta HP-bläck och HP Advanced-fotopapper har tagits fram för att fungera tillsammans så att dina foton håller längre är levande, utskrift efter utskrift. Passar utmärkt för att skriva ut hela semesterns foton eller flera utskrifter för att dela med dig.

#### **ColorLok**

HP rekommenderar vanligt papper med ColorLok-logotypen för utskrift och kopiering av vardagsdokument. Alla papper med ColorLok-logotyp testas individuellt för att uppfylla höga standarder beträffande tillförlitlighet och utskriftskvalitet, och producerar dokument med tydliga, levande färger, djupare svart och torkar snabbare än andra vanliga papper. Leta efter papper med ColorLok-logotypen i olika vikter och storlekar från de ledande papperstillverkarna.

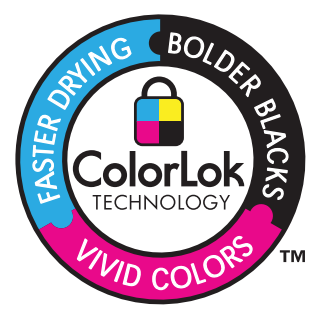

<span id="page-29-0"></span>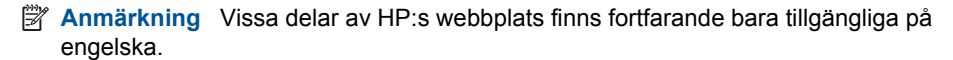

Om du vill beställa HP-papper och andra tillbehör, gå till [www.hp.com/buy/supplies](http://www.hp.com/buy/supplies). Om du blir uppmanad väljer du land/region, följer anvisningarna och väljer din produkt och klickar sedan på en av köplänkarna på sidan.

# **Fylla på utskriftsmaterial**

**1.** Välj en pappersstorlek för att fortsätta.

#### **Lägg i papper i litet format**

**a**. Förbereda facket

Skjut pappersledaren för bredd åt vänster.

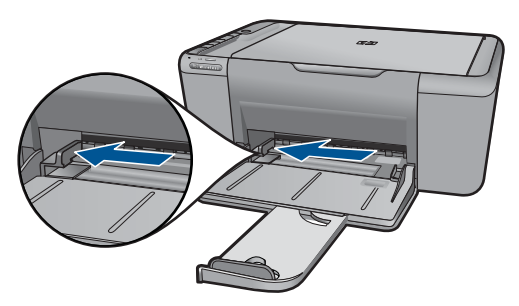

**b**. Fyll på papper.

 Lägg bunten med fotopapper eller annat papper i pappersfacket med kortsidan framåt och utskriftssidan nedåt. Skjut in bunten tills det tar stopp.

**Anmärkning** Om fotopapperet som du använder har perforerade flikar lägger du i papperet så att flikarna hamnar närmast dig.

 Skjut pappersledaren för bredd åt höger tills det tar stopp vid kanten av papperet.

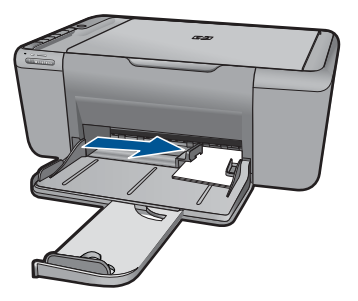

#### **Fylla på fullstorlekspapper**

**a**. Förbereda facket

Skjut pappersledaren för bredd åt vänster.

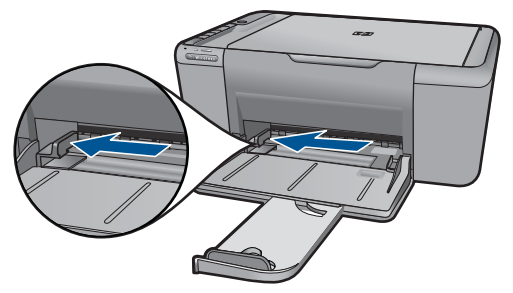

**b**. Fyll på papper.

 Lägg pappersbunten i pappersfacket med kortsidan framåt och utskriftssidan nedåt.

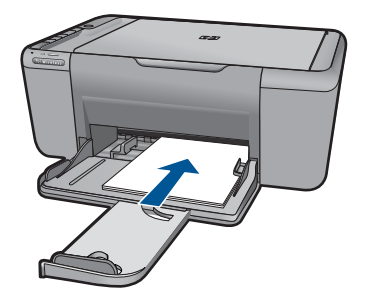

Skjut in bunten tills det tar stopp.

 Skjut pappersledaren för bredd åt höger tills det tar stopp vid kanten av papperet.

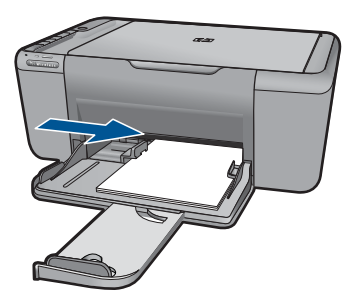

#### **Fylla på kuvert**

**a**. Förbereda facket

Skjut pappersledaren för bredd åt vänster.

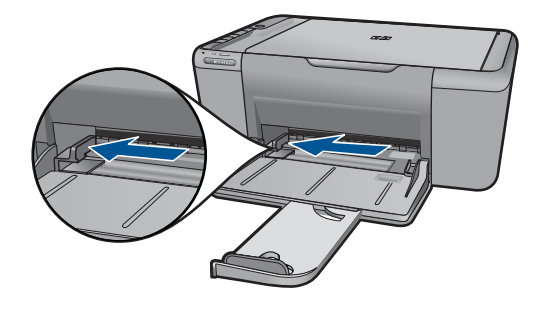

Ta ut allt papper från pappersfacket.

**b**. Lägga i kuvert.

 Lägg i ett eller flera kuvert längst till höger i pappersfacket med fliken uppåt och till vänster.

Skjut in kuvertbunten tills det tar stopp.

 Skjut reglaget för pappersbredd åt höger mot bunten med kuvert tills det tar stopp.

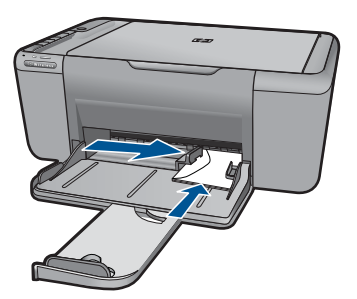

**2.** Visa animering för detta ämne

# <span id="page-33-0"></span>**6 Skanna**

• Skanna till en dator

### **Skanna till en dator**

**1.** Gör följande:

#### **Skanna en sida**

**a**. Lägg i original. Lyft på locket.

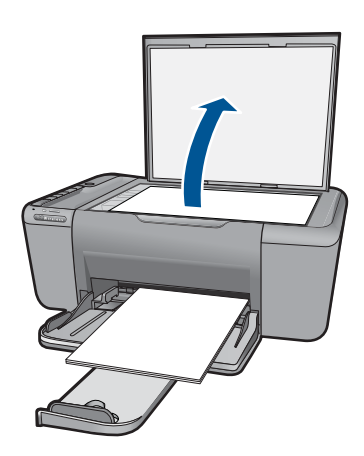

Lägg originalfotot med trycksidan nedåt i det främre, högra hörnet av glaset.

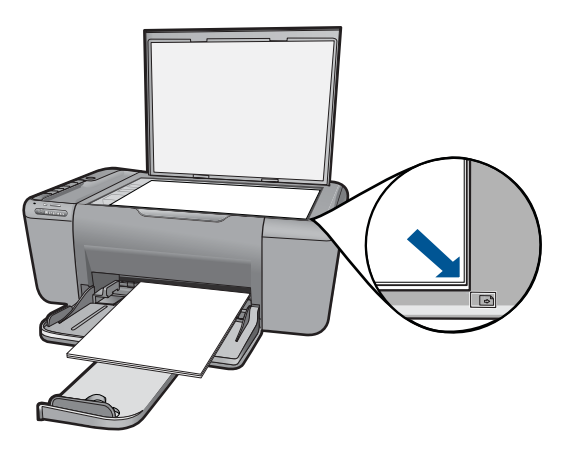

Fäll ned locket.

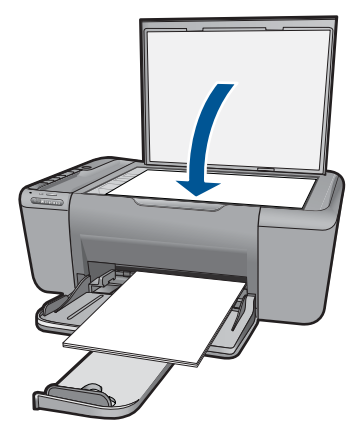

**b**. Starta skanningen.

Tryck på **Skanna**.

- **c**. Förhandsgranska och godkänn. Förhandsgranska och godkänn den skannade bilden.
- **2.** Visa animering för detta ämne

#### **Se även**

["Avbryt pågående jobb" på sidan 61](#page-63-0)

# <span id="page-35-0"></span>**7 Kopiera**

"Kopiera text eller olika dokument" på sidan 33

# **Kopiera text eller olika dokument**

**1.** Klicka på en kopieringstyp för att fortsätta.

#### **Kopiera i svartvitt**

**a**. Fyll på papper.

Fyll på papper i full storlek i pappersfacket.

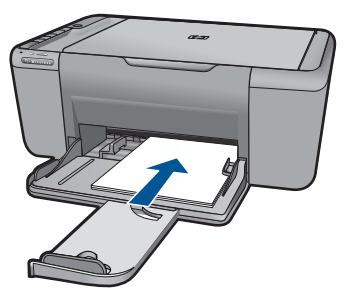

**b**. Lägg i original. Lyft på locket.

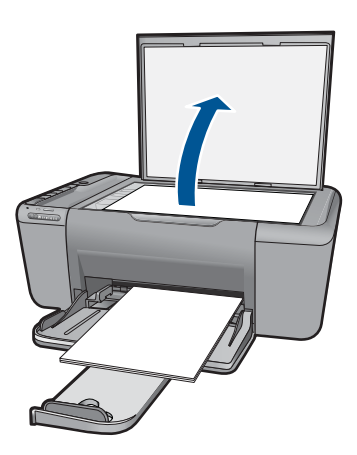

Lägg originalfotot med trycksidan nedåt i det främre, högra hörnet av glaset.
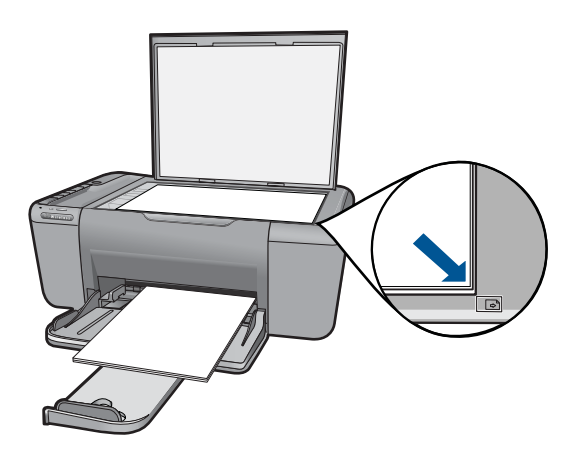

Fäll ned locket.

**c**. Välj papperstyp.

Tryck på **Pappersval** för att välja papperstyp.

**d**. Starta kopieringen.

Tryck på **Starta kopiering Svart**. Tryck flera gånger för att öka antalet kopior.

### **Kopiera i färg**

**a**. Fyll på papper.

Fyll på papper i full storlek i pappersfacket.

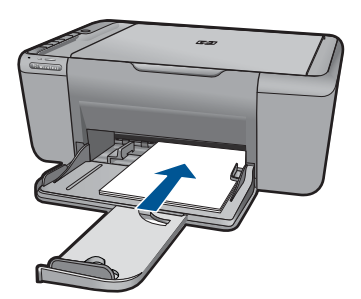

**b**. Lägg i original. Lyft på locket.

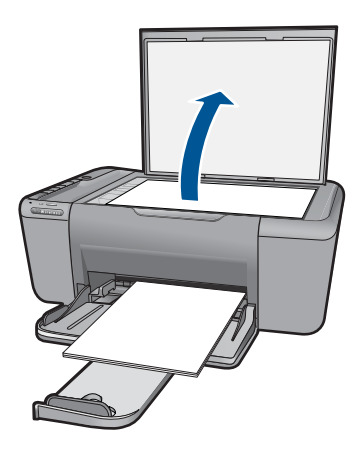

Lägg originalfotot med trycksidan nedåt i det främre, högra hörnet av glaset.

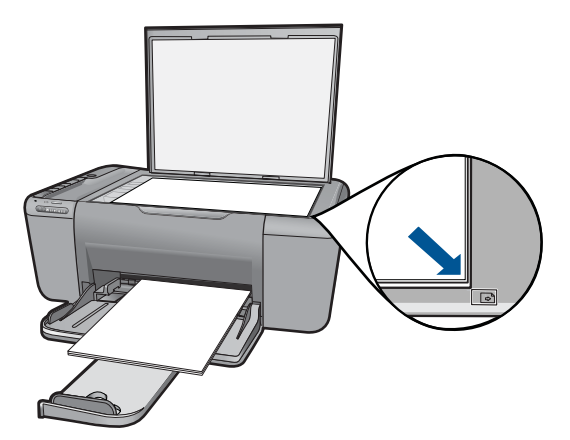

Fäll ned locket.

**c**. Välj papperstyp.

Tryck på **Pappersval** för att välja papperstyp.

**d**. Starta kopieringen.

Tryck på **Starta kopiering Färg**. Tryck flera gånger för att öka antalet kopior.

**2.** Visa animering för detta ämne

### **Se även**

- "Ange kopiepapperstyp" på sidan 35
- • ["Avbryt pågående jobb" på sidan 61](#page-63-0)

# **Ange kopiepapperstyp**

Du kan ställa in papperstypen för kopiering på **Vanligt**, **Foto (stort)** eller **Foto (litet)**.

**Anmärkning** Kopiering på vanligt papper görs automatiskt med **Normal** kvalitet. Kopiering på fotopapper görs automatiskt med kvalitetsinställningen **Bästa**.

Använd tabellen nedan för att avgöra vilken papperstypsinställning du ska välja baserat på vilket papper som ligger i pappersfacket.

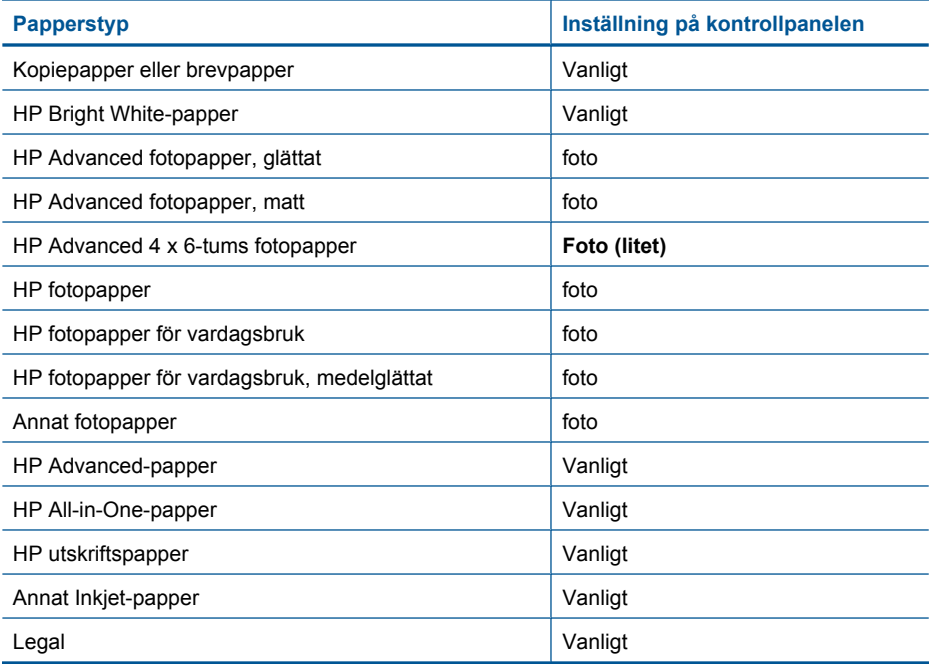

#### **Se även**

["Grundläggande om papper" på sidan 25](#page-27-0)

# <span id="page-39-0"></span>**8 Använda bläckpatroner**

- Kontrollera ungefärliga bläcknivåer
- [Beställa bläck](#page-40-0)
- [Rengöra bläckpatroner automatiskt](#page-41-0)
- **[Byta ut patroner](#page-41-0)**
- [Garanti för bläckpatroner](#page-43-0)

# **Kontrollera ungefärliga bläcknivåer**

Du kan enkelt kontrollera bläcknivån för att avgöra hur snart du behöver byta bläckpatron. Bläcknivån visar ungefär hur mycket bläck som finns kvar i patronerna.

**Anmärkning** Om du har installerat en påfylld eller rekonditionerad bläckpatron, eller en patron som använts i en annan skrivare kan bläcknivåindikatorn ge en felaktig indikation eller vara otillgänglig.

**Anmärkning** I varningar om låg bläcknivå och bläcknivåindikatorer anges uppskattningar som är avsedda för planeringsändamål. När du får ett varningsmeddelande om att bläcket håller på att ta slut bör du ha en ersättningspatron i beredskap så att du undviker förseningar. Du behöver inte byta ut bläckpatroner förrän utskriftskvaliteten är oacceptabel.

**Anmärkning** Bläck från bläckpatronerna används i utskriftsprocessen på flera olika sätt, bland annat under den initieringsprocess som förbereder produkten och patronerna för utskrift, och vid service av skrivhuvudena, som håller utskriftsmunstyckena rena så att bläckflödet blir jämnt. Dessutom lämnas lite bläck kvar i patronen när den är förbukad. För mer information, se [www.hp.com/go/](http://www.hp.com/go/inkusage) [inkusage.](http://www.hp.com/go/inkusage)

#### **Så här kontrollerar du bläcknivåerna i programmet HP Photosmart**

- **1.** I HP Lösningscenter klickar du på **Inställningar**, väljer **Utskriftsinställningar** och klickar sedan på **Verktygslåda för skrivare**.
	- **Anmärkning** Du kan också öppna **Verktygslåda för skrivare** från dialogrutan **Egenskaper för skrivare**. I dialogrutan **Egenskaper för skrivare** klickar du på fliken **Egenskaper** och sedan på **Underhåll enheten**.

**Verktygslåda för skrivare** visas.

**2.** Klicka på fliken **Uppskattad bläcknivå**. De uppskattade bläcknivåerna för bläckpatronerna visas.

#### **Se även**

["Beställa bläck" på sidan 38](#page-40-0)

# <span id="page-40-0"></span>**Beställa bläck**

En lista med bläckpatronsnummer finns i den programvara som medföljde HP All-in-One. Du kan använda den för att ta reda på beställningsnumret.

#### **Hitta bläckpatronsnumret**

- **1.** I HP Lösningscenter klickar du på **Inställningar**, väljer **Utskriftsinställningar** och klickar sedan på **Verktygslåda för skrivare**.
	- **Anmärkning** Du kan också öppna **Verktygslåda för skrivare** från dialogrutan **Egenskaper för skrivare**. I dialogrutan **Egenskaper för skrivare** klickar du på fliken **Egenskaper** och sedan på **Underhåll enheten**.

#### **Verktygslåda för skrivare** visas.

**2.** Klicka på fliken **Beräknad bläcknivå**. Den beräknade bläcknivån för varje bläckpatron visas. Använd menyn längst ned för att välja **Patroninfo**.

Om du vill beställa äkta HP-tillbehör till HP All-in-One går du till [www.hp.com/buy/](http://www.hp.com/buy/supplies) [supplies](http://www.hp.com/buy/supplies). Om du blir uppmanad väljer du land/region, följer anvisningarna och väljer din produkt och klickar sedan på en av köplänkarna på sidan.

**Anmärkning** Beställning av bläckpatroner online kan inte göras i alla länder/ regioner. Om det inte är tillgängligt i ditt land/din region kan du ändå se information om förbrukningsartiklar och skriva ut en lista att använda som referens när du handlar hos en lokal HP-återförsäljare.

### **Så här beställer du bläckpatroner från datorn**

- ▲ Om du vill ta reda på vilka förbrukningsartiklar från HP som fungerar med din skrivare, beställa förbrukningsartiklar online eller skapa en utskrivbar inköpslista, öppnar du HP Lösningscenter och väljer funktionen för online-shopping. Patroninformation och länkar till onlineshopping visas också i meddelanden om låga bläcknivåer. Du kan också få patroninformation och beställa patroner online genom att gå till [www.hp.com/buy/supplies](http://www.hp.com/buy/supplies).
	- **Anmärkning** Beställning av bläckpatroner online kan inte göras i alla länder/ regioner. Om det inte är tillgängligt i ditt land/din region kan du ändå se information om förbrukningsartiklar och skriva ut en lista att använda som referens när du handlar hos en lokal HP-återförsäljare.

### **Se även**

"Välja rätt sorts bläckpatroner" på sidan 38

# **Välja rätt sorts bläckpatroner**

Vi rekommenderar att du använder HPs originalpatroner. HPs originalbläckpatroner är utformade och testade med HP-skrivare för att du ska få utmärkta resultat i utskrift efter utskrift.

# <span id="page-41-0"></span>**Rengöra bläckpatroner automatiskt**

Om de utskrivna sidorna är bleka eller innehåller linjer eller punkter kan bläckpatronerna innehålla för lite bläck eller behöva rengöras. Mer information finns i avsnittet ["Kontrollera](#page-39-0) [ungefärliga bläcknivåer" på sidan 37.](#page-39-0)

Om det inte är för lite bläck i bläckpatronerna ska du rengöra dem manuellt.

**Viktigt** Rengör bläckpatronerna endast när det är nödvändigt. Om du rengör dem i onödan slösas bläck och patronernas livslängd minskar.

#### **Så här rengör du bläckpatronerna**

- **1.** I HP Lösningscenter klickar du på **Inställningar**. I **Utskriftsinställningar** klickar du på **Verktygslåda för skrivare**.
- **2.** Klicka på **Rengör bläckpatronerna**.
- **3.** Klicka på **Rengör** och följ anvisningarna på skärmen.

# **Byta ut patroner**

#### **Så här byter du ut bläckpatroner**

- **1.** Kontrollera strömförsörjningen
- **2.** Fylla på papper
	- ▲ Fyll på papper i full storlek i pappersfacket.
- **3.** Ta bort patronen.
	- **a**. Öppna luckan till patronerna.

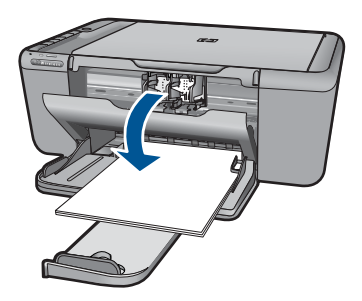

Vänta tills skrivarvagnen flyttas till mitten på enheten.

**b**. Tryck nedåt för att lossa patronen och ta ut den ur hållaren.

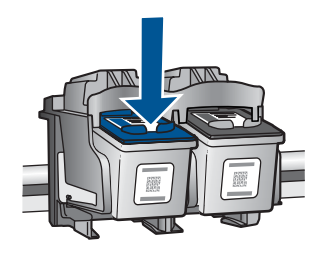

- **4.** Sätta in en ny patron.
	- **a**. Ta ut patronen ur förpackningen.

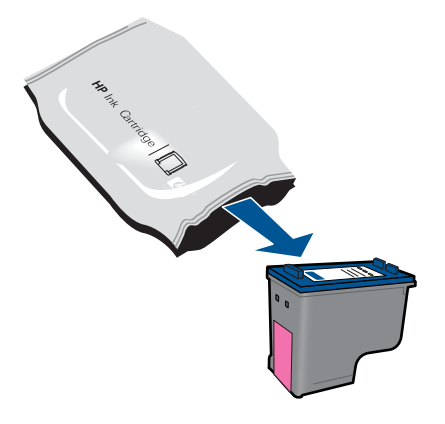

**b**. Ta bort plasttejpen med hjälp av den rosa dragfliken.

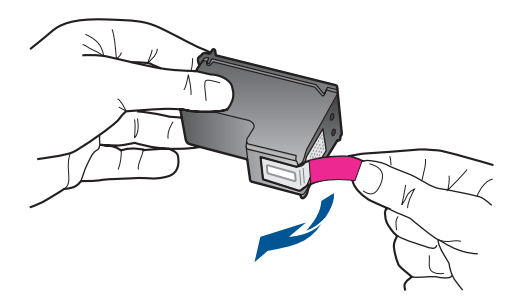

**c**. Matcha färgikonerna och skjut sedan in patronen i facket tills den snäpper på plats.

<span id="page-43-0"></span>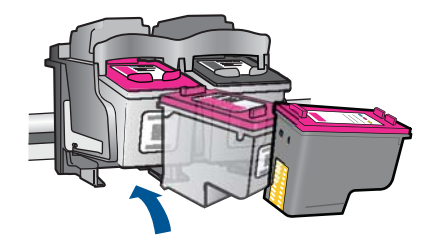

**d**. Stäng patronluckan.

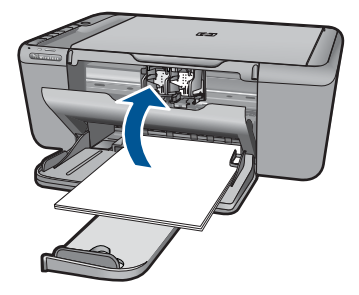

- **5.** Justera patronerna.
- **6.** Visa animering för detta ämne

#### **Se även**

- • ["Välja rätt sorts bläckpatroner" på sidan 38](#page-40-0)
- • ["Beställa bläck" på sidan 38](#page-40-0)

# **Garanti för bläckpatroner**

Garantin för HPs bläckpatroner gäller när de används i de HP-skrivare som de är avsedda för. Garantin gäller inte HP-bläckprodukter som har fyllts på, omarbetats, renoverats, använts på felaktigt sätt eller ändrats på något sätt.

Under garantiperioden omfattas produkten av garantin så länge HP-bläcket inte tar slut eller garantins slutdatum passeras. Garantins slutdatum, i formatet ÅÅÅÅ/MM/DD, visas på produkten enligt illustrationen:

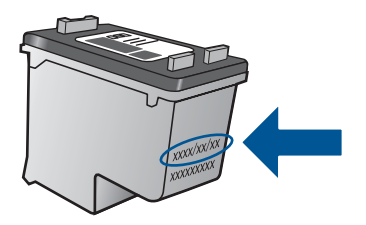

En kopia av HPs begränsade garanti finns i den tryckta dokumentationen som medföljde enheten.

42 Använda bläckpatroner

# **9 Lösa problem**

I den här sektionen ingår följande avsnitt:

- HP-support
- [Installationsfelsökning](#page-46-0)
- [Felsökning utskrift](#page-50-0)
- [Felsökning skanning](#page-54-0)
- [Felsökning kopiering](#page-55-0)
- [Fel](#page-57-0)

# **HP-support**

- **Supportprocess**
- Support från HP per telefon
- [Ytterligare garantialternativ](#page-46-0)

### **Supportprocess**

#### **Om det uppstår ett problem gör du följande:**

- **1.** Läs dokumentationen som medföljde enheten.
- **2.** Besök HP:s webbplats för online-support på [www.hp.com/support](http://h20180.www2.hp.com/apps/Nav?h_pagetype=S-001&h_lang=sv&h_cc=se&h_product=3944754&h_page=hpcom&h_client=s-h-m002-1). HP:s supportwebbplats är tillgänglig för alla HP:s kunder. Det är den snabbaste källan till aktuell produktinformation och experthjälp och innehåller följande:
	- Snabb kontakt med behöriga supporttekniker online
	- Uppdateringar av programvara och skrivardrivrutiner för enheten
	- Värdefull produkt- och felsökningsinformation om vanliga problem
	- Förebyggande produktuppdateringar, supportmeddelanden och HP newsgrams som är tillgängliga när du registrerat produkten
- **3.** Ring HP:s support. Tillgängligheten för olika supportalternativ varierar beroende på produkt, land/region och språk.

### **Support från HP per telefon**

Vilken typ av telefonsupport som erbjuds varierar beroende på produkt, land/region och språk.

I den här sektionen ingår följande avsnitt:

- Giltighetstid för telefonsupport
- [Innan du ringer](#page-46-0)
- [Telefonnummer till support](#page-46-0)
- [Efter giltighetstiden för telefonsupport](#page-46-0)

#### **Giltighetstid för telefonsupport**

Ett års kostnadsfri telefonsupport är tillgänglig i Nordamerika, Stillahavsområdet och Latinamerika (inklusive Mexiko). Information om hur länge telefonsupporten gäller i

<span id="page-46-0"></span>Europa, Mellanöstern och Afrika finns på [www.hp.com/support.](http://h20180.www2.hp.com/apps/Nav?h_pagetype=S-001&h_lang=sv&h_cc=se&h_product=3944754&h_page=hpcom&h_client=s-h-m002-1) Normala samtalsavgifter tillkommer.

#### **Innan du ringer**

Se till att vara i närheten av datorn och enheten när du ringer till HP:s support. Var beredd att lämna följande uppgifter:

- Produktnamn (HP Deskjet F4500 All-in-One series)
- Enhetens serienummer (finns på bak- eller undersidan av enheten)
- Meddelanden som visas när situationen uppstår
- Svar på följande frågor:
	- Har detta inträffat förut?
	- Kan situationen återskapas?
	- Har du installerat ny maskin- eller programvara i datorn ungefär vid den tidpunkt då denna situation uppstod?
	- Inträffade något annat innan situationen uppstod (såsom ett åskväder eller flytt av enheten)?

#### **Telefonnummer till support**

Den mest aktuella listan över HP-telefonsupportnummer och samtalskostnader finns på [www.hp.com/support](http://h20180.www2.hp.com/apps/Nav?h_pagetype=S-001&h_lang=sv&h_cc=se&h_product=3944754&h_page=hpcom&h_client=s-h-m002-1).

#### **Efter giltighetstiden för telefonsupport**

När telefonsupportperioden upphört kan du fortfarande få hjälp från HP mot en extra avgift. Hjälp kan även vara tillgänglig på HP:s supportwebbplats: [www.hp.com/support](http://h20180.www2.hp.com/apps/Nav?h_pagetype=S-001&h_lang=sv&h_cc=se&h_product=3944754&h_page=hpcom&h_client=s-h-m002-1). Kontakta en HP-återförsäljare eller ring supportnumret för ditt land/din region om du vill veta mer om tillgängliga supportalternativ.

### **Ytterligare garantialternativ**

Utökade serviceplaner är tillgängliga för HP All-in-One till en ytterligare kostnad. Gå till [www.hp.com/support](http://h20180.www2.hp.com/apps/Nav?h_pagetype=S-001&h_lang=sv&h_cc=se&h_product=3944754&h_page=hpcom&h_client=s-h-m002-1), välj land/region och språk och utforska sedan området om service och garanti för information de utökade serviceplanerna.

# **Installationsfelsökning**

Det här avsnittet innehåller information om felsökning av installation för enheten.

Många problem uppstår när enheten ansluts till en dator med en USB-kabel innan programmet HP Photosmart installeras på datorn. Om du har anslutit enheten till datorn innan programvarans installationsprogram bett dig att göra det måste du följa anvisningarna nedan:

#### **Felsökning av vanliga installationsproblem**

- **1.** Koppla loss USB-kabeln från datorn.
- **2.** Avinstallera programvaran (om du redan har installerat den). För mer information, se ["Avinstallera och installera om programvaran"](#page-49-0) [på sidan 47.](#page-49-0)
- **3.** Starta om datorn.
- **4.** Stäng av enheten, vänta en minut och slå sedan på den igen.
- **5.** Ominstallera HP Photosmarts programvara.
- **Viktigt** Anslut inte USB-kabeln till datorn förrän programmet uppmanar dig att göra det.

I den här sektionen ingår följande avsnitt:

- Enheten startar inte
- [Enheten skriver inte ut efter det att den konfigurerats](#page-48-0)
- [Registreringsfönstret visas inte](#page-49-0)
- [Avinstallera och installera om programvaran](#page-49-0)

### **Enheten startar inte**

Försök lösa problemet med hjälp av följande lösningar. Lösningarna räknas upp i tur och ordning med den mest troliga lösningen först. Om den första lösningen inte åtgärdar problemet ska du fortsätta att prova de återstående lösningarna tills problemet är löst.

- Lösning 1: Kontrollera att strömsladden är ansluten
- [Lösning 2: Tryck långsamt på knappen På](#page-48-0)

### **Lösning 1: Kontrollera att strömsladden är ansluten**

#### **Åtgärd:**

• Kontrollera att strömsladden är ordentligt ansluten till både enheten och nätströmsadaptern. Anslut strömsladden till ett vägguttag, överspänningsskydd eller grenuttag.

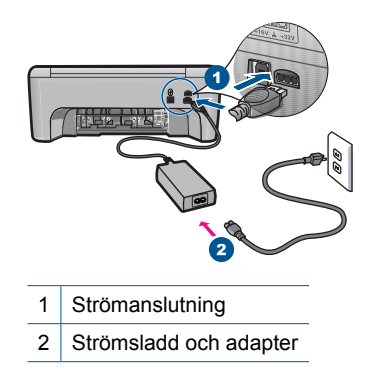

- <span id="page-48-0"></span>• Om du använder ett grenuttag kontrollerar du att det är påslaget. Du kan också försöka att ansluta enheten direkt till ett vägguttag.
- Kontrollera att strömkällan fungerar. Sätt i kontakten till en apparat som du vet fungerar och se efter om apparaten får ström. Om inte kan det vara fel på vägguttaget.
- Om du har anslutit enheten till ett uttag med strömbrytare, kontrollerar du att uttaget är på. Om uttaget är påslaget men ändå inte fungerar kan det vara fel på uttaget.

**Orsak:** Enheten är inte ansluten till elnätet.

Om detta inte löser problemet kan du försöka med nästa lösning.

### **Lösning 2: Tryck långsamt på knappen På**

**Åtgärd:** Enheten reagerar inte om du trycker för snabbt på knappen **På**. Tryck en gång på knappen **På**. Det kan ta några minuter för enheten att slås på. Om du trycker på **På** på nytt under tiden kanske enheten stängs av.

**Viktigt** Om enheten ändå inte startar, kan det vara ett mekaniskt fel på den. Koppla bort enheten från nätuttaget.

Kontakta HP:s support för service.

Gå till: [www.hp.com/support.](http://h20180.www2.hp.com/apps/Nav?h_pagetype=S-001&h_lang=sv&h_cc=se&h_product=3944754&h_page=hpcom&h_client=s-h-m002-1) Om du blir uppmanad väljer du land/region och klickar sedan på **Kontakta HP** så får du information om hur du ringer till teknisk support.

**Orsak:** Du tryckte på knappen **På** för snabbt.

### **Enheten skriver inte ut efter det att den konfigurerats**

Försök lösa problemet med hjälp av följande lösningar. Lösningarna räknas upp i tur och ordning med den mest troliga lösningen först. Om den första lösningen inte åtgärdar problemet ska du fortsätta att prova de återstående lösningarna tills problemet är löst.

- Lösning 1: Tryck på På för att slå på enheten.
- [Lösning 2: Ställ in enheten som standardskrivare](#page-49-0)
- [Lösning 3: Kontrollera anslutningen mellan produkten och datorn.](#page-49-0)

#### **Lösning 1: Tryck på På för att slå på enheten.**

**Åtgärd:** Titta på **På**-knappen på enheten. Om den inte lyser är enheten avstängd. Kontrollera att strömsladden är ordentligt ansluten till enheten och till ett vägguttag. Tryck på **På** för att slå på enheten.

**Orsak:** Enheten kanske inte var påslagen.

Om detta inte löser problemet kan du försöka med nästa lösning.

#### <span id="page-49-0"></span>**Lösning 2: Ställ in enheten som standardskrivare**

**Åtgärd:** Använd systemverktygen på datorn för att ställa in enheten som standardskrivare.

**Orsak:** Du skickade jobbet till standardskrivaren, men enheten var inte inställd som det.

Om detta inte löser problemet kan du försöka med nästa lösning.

#### **Lösning 3: Kontrollera anslutningen mellan produkten och datorn.**

**Åtgärd:** Kontrollera anslutningen mellan enheten och datorn.

**Orsak:** Enheten och datorn kommunicerade inte med varandra.

#### **Registreringsfönstret visas inte**

**Åtgärd:** I Windows når du registreringsfönstret (Registrera nu) genom att klicka på **Start** i aktivitetsfältet och peka på **Program** eller **Alla program**, **HP**, **Deskjet F4500 All-in-One series** och sedan klicka på **Produktregistrering**.

**Orsak:** Registreringsfönstret öppnades inte automatiskt.

### **Avinstallera och installera om programvaran**

Om installationen är ofullständig eller om du anslöt USB-kabeln till datorn innan du uppmanades att göra det kan du behöva avinstallera och sedan installera om programvaran. Ta inte bort programfilerna för HP All-in-One från datorn. Ta bort dem på rätt sätt med avinstallationsprogrammet som medföljde när du installerade HP All-in-Oneprogrammet.

#### **Så här avinstallerar du och installerar om programvaran**

- **1.** På Aktivitetsfältet i Windows klickar du på **Start**, **Inställningar** och på **Kontrollpanelen** (eller bara på **Kontrollpanelen**).
- **2.** Dubbelklicka på **Lägg till/ta bort program** (eller klicka på **Avinstallera ett program**).
- **3.** Välj **HP Photosmart All-in-One-drivrutiner** och klicka sedan på **Ändra/ta bort**. Följ anvisningarna på skärmen.
- **4.** Koppla bort enheten från datorn.
- **5.** Starta om datorn.

**Ex Anmärkning** Det är viktigt att du kopplar från enheten innan du startar om datorn. Anslut inte enheten till datorn förrän du har installerat om programvaran.

- <span id="page-50-0"></span>**6.** Sätt i CD:n för enheten i datorns CD-ROM-enhet och starta sedan installationsprogrammet.
	- **Anmärkning** Om installationsprogrammet inte visas letar du reda på filen setup.exe på CD-ROM-enheten och dubbelklickar på den.

**Anmärkning** Om du inte har kvar installations-CD-skivan kan du ladda ner programmet från [www.hp.com/support.](http://h20180.www2.hp.com/apps/Nav?h_pagetype=S-001&h_lang=sv&h_cc=se&h_product=3944754&h_page=hpcom&h_client=s-h-m002-1)

**7.** Följ anvisningarna på skärmen och i den tryckta dokumentation som medföljde enheten.

När programinstallationen är klar visas ikonen för **HP Digital Imaging Monitor** i Windows systemfält.

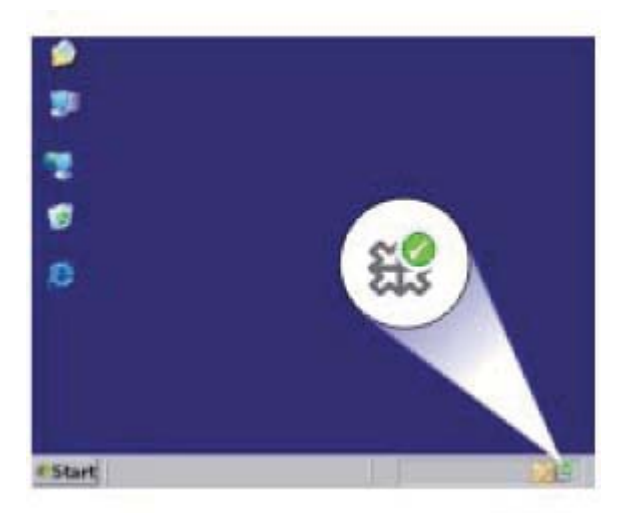

# **Felsökning – utskrift**

Försök lösa problemet med hjälp av följande lösningar. Lösningarna räknas upp i tur och ordning med den mest troliga lösningen först. Om den första lösningen inte åtgärdar problemet ska du fortsätta att prova de återstående lösningarna tills problemet är löst.

- Kontrollera bläckpatronerna
- [Kontrollera papperet](#page-51-0)
- [Kontrollera enheten](#page-52-0)
- [Kontrollera skrivarinställningarna](#page-53-0)
- [Återställa enheten](#page-54-0)

#### **Kontrollera bläckpatronerna**

Prova med följande åtgärder.

• [Lösning 1: Kontrollera att du använder äkta HP-bläckpatroner](#page-51-0)

<span id="page-51-0"></span>• Lösning 2: Kontrollera bläcknivåerna.

#### **Lösning 1: Kontrollera att du använder äkta HP-bläckpatroner**

**Åtgärd:** Kontrollera om bläckpatronerna är äkta HP-bläckpatroner.

Vi rekommenderar att du använder äkta HP-bläckpatroner. Äkta HP-bläckpatroner är utformade och testade med HP-skrivare för att du ska få utmärkta resultat i utskrift efter utskrift.

**Anmärkning** HP lämnar inte några garantier för kvaliteten eller tillförlitligheten hos tillbehör från en andra tillverkare. Service eller reparation av enheten till följd av att tillbehör från andra tillverkare använts täcks inte av garantin.

Om du tror att du köpt äkta HP-bläckpatroner, gå till:

[www.hp.com/go/anticounterfeit](http://www.hp.com/go/anticounterfeit)

**Orsak:** Bläckpatroner från någon annan tillverkare användes.

Om detta inte löser problemet kan du försöka med nästa lösning.

#### **Lösning 2: Kontrollera bläcknivåerna.**

**Åtgärd:** Kontrollera den uppskattade bläcknivån i bläckpatronerna.

**Anmärkning** I varningar om låg bläcknivå och bläcknivåindikatorer anges uppskattningar som är avsedda för planeringsändamål. När du får ett varningsmeddelande om att bläcket håller på att ta slut kan du ha en ersättningspatron i beredskap så att du undviker förseningar. Du behöver inte byta ut bläckpatroner förrän utskriftskvaliteten blir oacceptabel.

Mer information finns i

["Kontrollera ungefärliga bläcknivåer" på sidan 37](#page-39-0)

**Orsak:** Bläckpatronerna kanske innehåller för lite bläck.

Om detta inte löser problemet kan du försöka med nästa lösning.

### **Kontrollera papperet**

Prova med följande åtgärder.

- Lösning 1: Se till att du bara använder en typ av papper
- [Lösning 2: Lägg i pappersbunten på rätt sätt](#page-52-0)

### **Lösning 1: Se till att du bara använder en typ av papper**

**Åtgärd:** Lägg bara i en papperstyp i taget.

**Orsak:** Flera olika typer av papper låg i pappersfacket.

Om detta inte löser problemet kan du försöka med nästa lösning.

#### <span id="page-52-0"></span>**Lösning 2: Lägg i pappersbunten på rätt sätt**

**Åtgärd:** Ta bort pappersbunten från pappersfacket, lägg i papperet på nytt och skjut pappersledaren för bredd inåt tills den stannar vid kanten av papperet.

Mer information finns i

["Fylla på utskriftsmaterial" på sidan 27](#page-29-0)

**Orsak:** Pappersledarna var inte i rätt position.

#### **Kontrollera enheten**

Prova med följande åtgärder.

- Lösning 1: Justera bläckpatronerna
- [Lösning 2: Utför en automatisk rengöring av bläckpatronerna.](#page-53-0)

#### **Lösning 1: Justera bläckpatronerna**

**Åtgärd:** Om du riktar in (justerar) bläckpatronerna kan det bidra till att den höga utskriftskvaliteten bibehålls.

#### **Så här justerar du bläckpatronerna med programmet HP Photosmart**

- **1.** Lägg oanvänt vanligt vitt papper i storleken Letter eller A4 i pappersfacket.
- **2.** I HP Lösningscenter, klicka på **Inställningar**.
- **3.** I **Utskriftsinställningar**, klicka på **Verktygslåda för skrivare**.
	- **Anmärkning** Du kan också öppna **Verktygslåda för skrivare** från dialogrutan **Egenskaper för skrivare**. I dialogrutan **Egenskaper för skrivare** klickar du på fliken **Funktioner** och sedan på **Underhåll enheten**.

#### **Verktygslåda för skrivare** visas.

- **4.** Klicka på fliken **Enhetsunderhåll**.
- **5.** Klicka på **Justera bläckpatronerna**.
- **6.** När du ombeds göra det kontrollerar du att vanligt vitt Letter- eller A4-papper fyllts på i papperssfacket och följer sedan anvisningarna på skärmen.
	- **Anmärkning** Inriktningen misslyckas om du har färgat papper i pappersfacket när du riktar in bläckpatronerna. Fyll på oanvänt vanligt vitt papper i pappersfacket och försök rikta in patronerna igen.

Produkten skriver ut en inriktningssida.

**7.** Placera sidan med utskriftssidan nedåt i det främre, högra hörnet av glaset och tryck sedan på **Starta kopiering Svart** eller **Starta kopiering Färg** för att skanna sidan.

När knappen **På** slutar blinka är justeringen klar och sidan kan tas bort. Återanvänd eller kasta bort det utskrivna papperet.

**Orsak:** Skrivaren behövde justeras.

Om detta inte löser problemet kan du försöka med nästa lösning.

#### <span id="page-53-0"></span>**Lösning 2: Utför en automatisk rengöring av bläckpatronerna.**

**Åtgärd:** Rengör bläckpatronerna.

Mer information finns i ["Rengöra bläckpatroner automatiskt" på sidan 39](#page-41-0)

**Orsak:** Bläckmunstyckena behövde rengöras.

Om detta inte löser problemet kan du försöka med nästa lösning.

#### **Kontrollera skrivarinställningarna**

Prova med följande åtgärder.

- Lösning 1: Kontrollera skrivarinställningarna
- Lösning 2: Kontrollera inställningen av pappersstorlek
- Lösning 3: Kontrollera utskriftsmarginalerna

#### **Lösning 1: Kontrollera skrivarinställningarna**

**Åtgärd:** Kontrollera skrivarinställningarna.

- Kontrollera om fel färginställningar är angivna i skrivarinställningarna. Kontrollera till exempel om dokumentet är inställt för utskrift med gråskala. Du kan annars titta om avancerade färginställningar, som mättnad, ljusstyrka eller färgton är inställda för att ändra färgernas utseende.
- Kontrollera att inställningen av utskriftskvalitet överensstämmer med den papperstyp som ligger i inmatningsfacket. Du kan behöva använda en lägre utskriftskvalitet om färgerna går i varandra. Om du skriver ut ett foto med hög kvalitet kan du välja en högre utskriftskvalitet och försäkra dig om att fotopapper, som HP Advanced fotopapper ligger i pappersfacket.
- **Anmärkning** På vissa datorskärmar kan färgerna se något annorlunda ut än i utskriften på papper. I så fall är det inget fel på produkten, utskriftsinställningarna eller bläckpatronerna. Ingen ytterligare felsökning krävs.

**Orsak:** Utskriftsinställningarna var felaktiga.

Om detta inte löser problemet kan du försöka med nästa lösning.

#### **Lösning 2: Kontrollera inställningen av pappersstorlek**

**Åtgärd:** Kontrollera att du har valt rätt pappersstorlek. Kontrollera att du har lagt i papper med rätt storlek i pappersfacket.

**Orsak:** Inställningen för papperstyp kanske inte var rätt inställd för det dokument du skrev ut.

Om detta inte löser problemet kan du försöka med nästa lösning.

#### **Lösning 3: Kontrollera utskriftsmarginalerna**

**Åtgärd:** Kontrollera skrivarmarginalerna.

<span id="page-54-0"></span>Kontrollera att marginalinställningarna för dokumentet inte överskrider det område som går att skriva ut med enheten.

#### **Kontrollera marginalinställningarna**

- **1.** Förhandsgranska utskriften innan du skickar den till enheten. Klicka på **Arkiv** och sedan på **Förhandsgranskning** i de flesta program.
- **2.** Kontrollera marginalerna. Så länge minimimarginalerna överskrids i enheten använder enheten de marginaler som du har angett i programmet. Läs dokumentationen som medföljde programmet för mer information om hur du ställer in marginaler i programmet.
- **3.** Du kan avbryta utskriftsjobbet om du inte är nöjd med marginalerna. Justera sedan marginalerna i programmet.

**Orsak:** Du har inte angett marginalerna på rätt sätt i programmet.

Om detta inte löser problemet kan du försöka med nästa lösning.

#### **Återställa enheten**

**Åtgärd:** Stäng av enheten och dra sedan ut strömsladden. Anslut strömsladden igen och slå på enheten genom att trycka på knappen **På**.

**Orsak:** Ett fel hade uppstått på enheten.

Om detta inte löser problemet kan du försöka med nästa lösning.

# **Felsökning – skanning**

Använd informationen i det här avsnittet när du behöver lösa följande typer av skanningsproblem:

- Den skannade bilden är felaktigt beskuren
- I stället för text visas punktlinjer i skannade bilder
- [Textformatet är felaktigt](#page-55-0)
- [Text är fel eller saknas](#page-55-0)

#### **Den skannade bilden är felaktigt beskuren**

**Åtgärd:** Med den automatiska beskärningsfunktionen i HP Lösningscenterprogrammet beskärs allt som inte är en del av bilden automatiskt. Ibland kanske detta inte ger önskat resultat. I så fall kan du stänga av den automatiska beskärningen i HP Lösningscenter-programmet och beskära den skannade bilden manuellt eller inte alls.

**Orsak:** Programmet var inställt på automatisk beskärning av skannade bilder.

#### **I stället för text visas punktlinjer i skannade bilder**

**Åtgärd:** Gör en svartvit kopia av originalet och skanna kopian.

<span id="page-55-0"></span>**Orsak:** Om du skannar text som du vill redigera med bildtypen **Text**, känner skannern kanske inte igen färgad text. Med bildtypen **Text** skannas bilden med 300 x 300 dpi i svartvitt.

Om du skannar ett original med bilder som omger texten, kanske skannern inte känner igen texten.

#### **Textformatet är felaktigt**

**Åtgärd:** En del program kan inte hantera inramad text. Inramad text är en av inställningarna för dokumentskanning i programvaran. Den bibehåller komplexa layouter som till exempel flera spalter i ett nyhetsbrev genom att placera texten i olika ramar (rutor) i destinationsprogrammet. I programvaran väljer du rätt format så att den skannade textlayouten och formateringen bibehålls.

**Orsak:** Inställningarna för dokumentskanning var felaktiga.

#### **Text är fel eller saknas**

Försök lösa problemet med hjälp av följande lösningar. Lösningarna räknas upp i tur och ordning med den mest troliga lösningen först. Om den första lösningen inte åtgärdar problemet ska du fortsätta att prova de återstående lösningarna tills problemet är löst.

- Lösning 1: Justera ljusstyrkan i programvaran.
- Lösning 2: Rengöra glaset och locket.

#### **Lösning 1: Justera ljusstyrkan i programvaran.**

**Åtgärd:** Justera ljusstyrkan i programvaran och skanna om dokumentet.

**Orsak:** Ljusstyrkan var felaktigt inställd.

Om detta inte löser problemet kan du försöka med nästa lösning.

#### **Lösning 2: Rengöra glaset och locket.**

**Åtgärd:** Stäng av skrivaren, dra ut nätsladden och torka sedan av glaset och lockets insida med en mjuk trasa.

**Orsak:** Smuts kan ha fastnat på glaset eller på dokumentstödet under locket. Detta kan ge upphov till dålig skanningskvalitet.

# **Felsökning – kopiering**

Använd informationen i det här avsnittet när du behöver lösa följande typer av kopieringsproblem:

- [Delar av ett original visas inte eller är beskurna](#page-56-0)
- [Utskriften är tom](#page-56-0)

### <span id="page-56-0"></span>**Delar av ett original visas inte eller är beskurna**

Försök lösa problemet med hjälp av följande lösningar. Lösningarna räknas upp i tur och ordning med den mest troliga lösningen först. Om den första lösningen inte åtgärdar problemet ska du fortsätta att prova de återstående lösningarna tills problemet är löst.

- Lösning 1: Placera originalet på glaset på rätt sätt
- Lösning 2: Rengör skannerglaset.

#### **Lösning 1: Placera originalet på glaset på rätt sätt**

**Åtgärd:** Lägg originalfotot med trycksidan nedåt i det främre, högra hörnet av glaset.

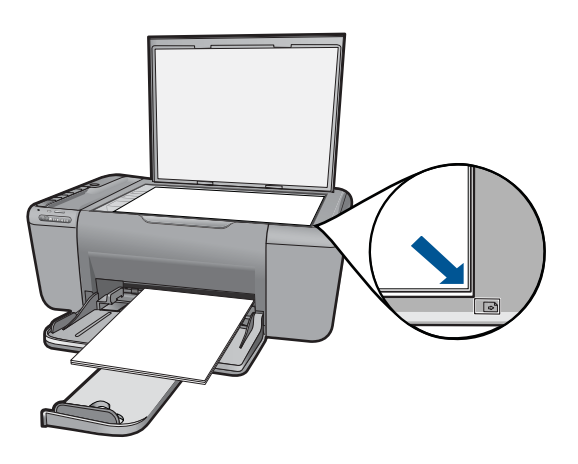

**Orsak:** Originalet har placerats felaktigt på glaset.

Om detta inte löser problemet kan du försöka med nästa lösning.

#### **Lösning 2: Rengör skannerglaset.**

**Åtgärd:** Rengör skannerglaset och kontrollera att det inte finns något främmande material på det.

**Orsak:** Skannerglaset är smutsigt och gör att enheten inkluderar ett område i kopieringen som är större än dokumentet.

### **Utskriften är tom**

Försök lösa problemet med hjälp av följande lösningar. Lösningarna räknas upp i tur och ordning med den mest troliga lösningen först. Om den första lösningen inte åtgärdar problemet ska du fortsätta att prova de återstående lösningarna tills problemet är löst.

- [Lösning 1: Placera originalet på glaset på rätt sätt](#page-57-0)
- [Lösning 2: Kontrollera bläcknivåerna i bläckpatronerna.](#page-57-0)

#### <span id="page-57-0"></span>**Lösning 1: Placera originalet på glaset på rätt sätt**

**Åtgärd:** Lägg originalfotot med trycksidan nedåt i det främre, högra hörnet av glaset.

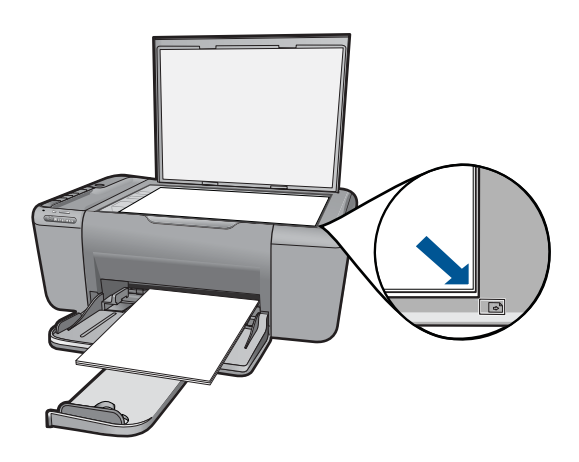

**Orsak:** Originalet har placerats felaktigt på glaset. Om detta inte löser problemet kan du försöka med nästa lösning.

#### **Lösning 2: Kontrollera bläcknivåerna i bläckpatronerna.**

**Åtgärd:** Kontrollera de ungefärliga bläcknivåerna för bläckpatronerna.

**Anmärkning** I varningar om låg bläcknivå och bläcknivåindikatorer anges uppskattningar som är avsedda för planeringsändamål. När du får ett varningsmeddelande om att bläcket håller på att ta slut kan du ha en ersättningspatron i beredskap så att du undviker förseningar. Du behöver inte byta ut bläckpatroner förrän utskriftskvaliteten blir oacceptabel.

Om det finns kvar bläck i patronerna men problemet kvarstår kan du skriva ut en testsida för att se om det är problem med bläckpatronerna. Om självtestrapporten uppvisar något fel bör du rengöra bläckpatronerna. Om felet kvarstår kan du behöva byta bläckpatroner.

**Orsak:** Bläckpatronerna behöver rengöras eller så är bläcknivån låg.

# **Fel**

Det här avsnittet innehåller följande typer av meddelanden om enheten:

- [Blinkande lampor](#page-58-0)
- [Indikatorlampa för trådlös anslutning](#page-59-0)
- [Skriva ut i reservbläcksläge](#page-60-0)

### <span id="page-58-0"></span>**Blinkande lampor**

Lamporna på enheten blinkar i olika sekvenser för att informera om olika statusar eller feltillstånd. I följande tabell finns information om lösningar för feltillstånden beroende på vilka lampor som blinkar på enheten.

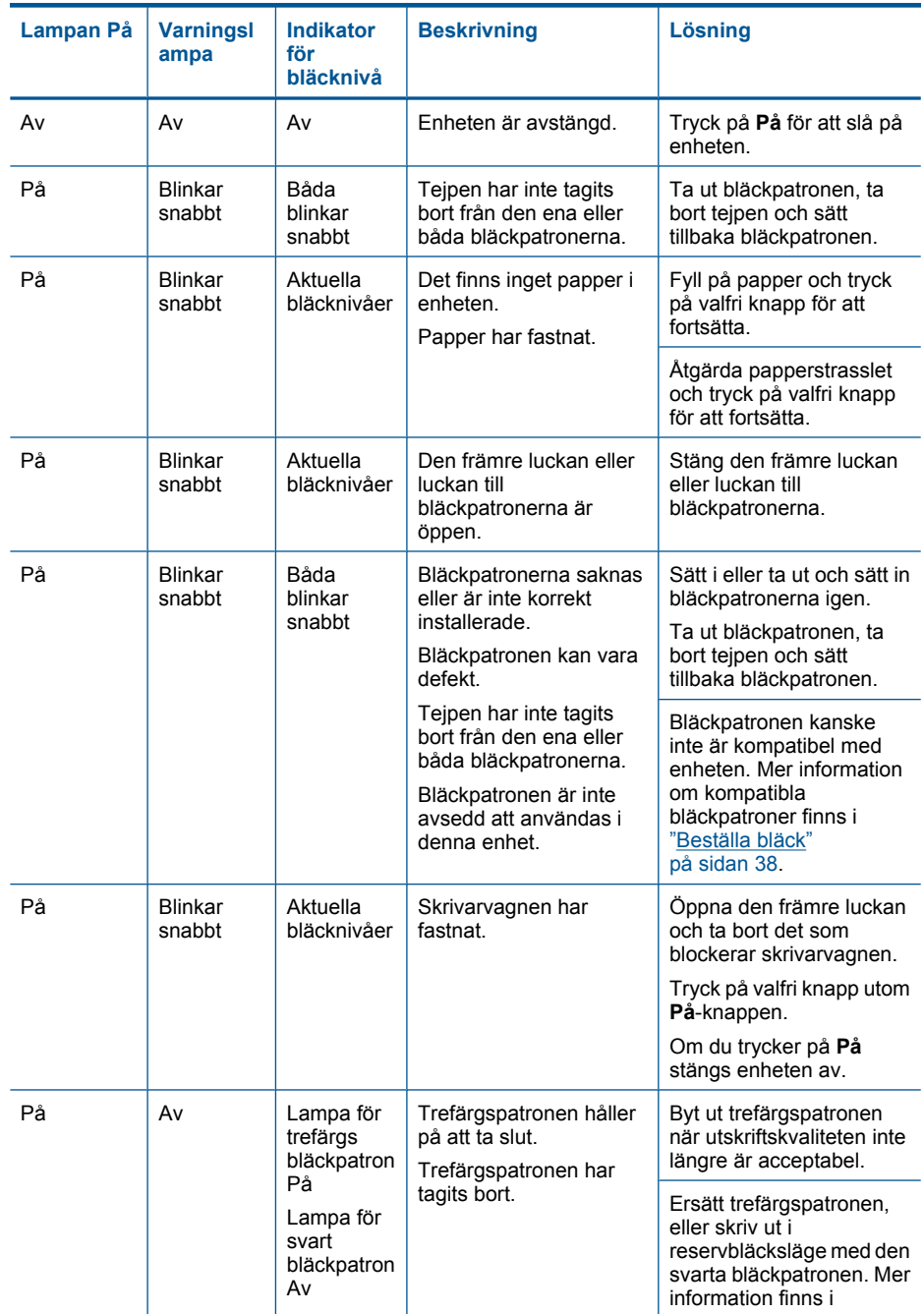

<span id="page-59-0"></span>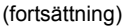

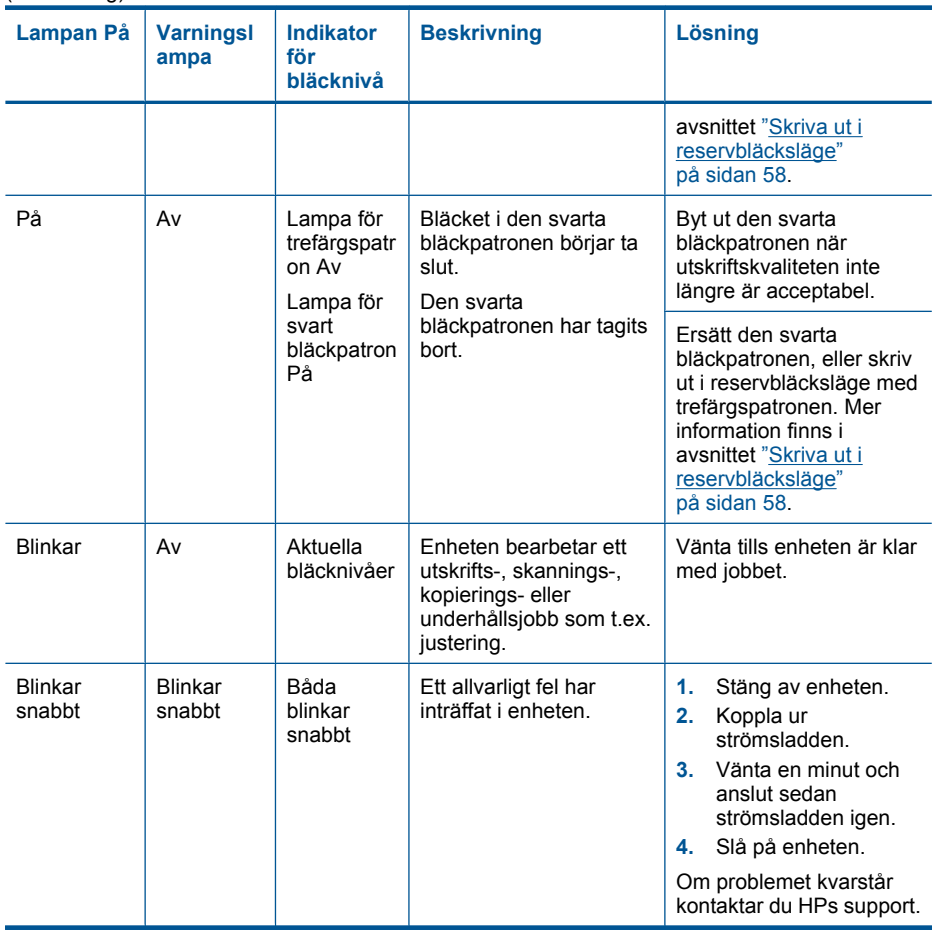

### **Indikatorlampa för trådlös anslutning**

Enhetens indikatorlampor för trådlös anslutning blinkar i olika sekvenser för att informera om olika statusar eller feltillstånd. I följande tabell finns information om lösningar för feltillstånden beroende på vilka indikatorlampor för trådlös anslutning som blinkar på enheten.

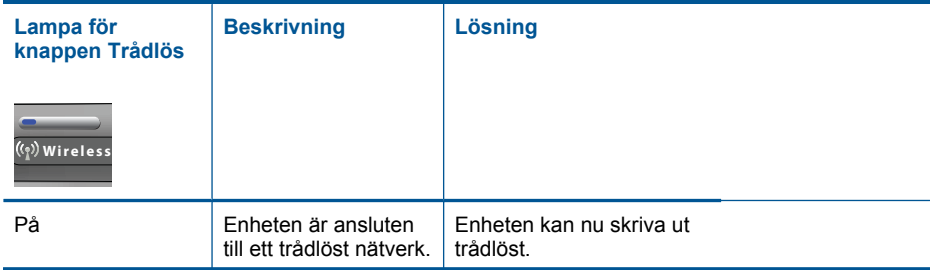

### **Tabell 9-1 Indikatorlampa för trådlös anslutning**

<span id="page-60-0"></span>Indikatorlampa för trådlös anslutning (fortsättning)

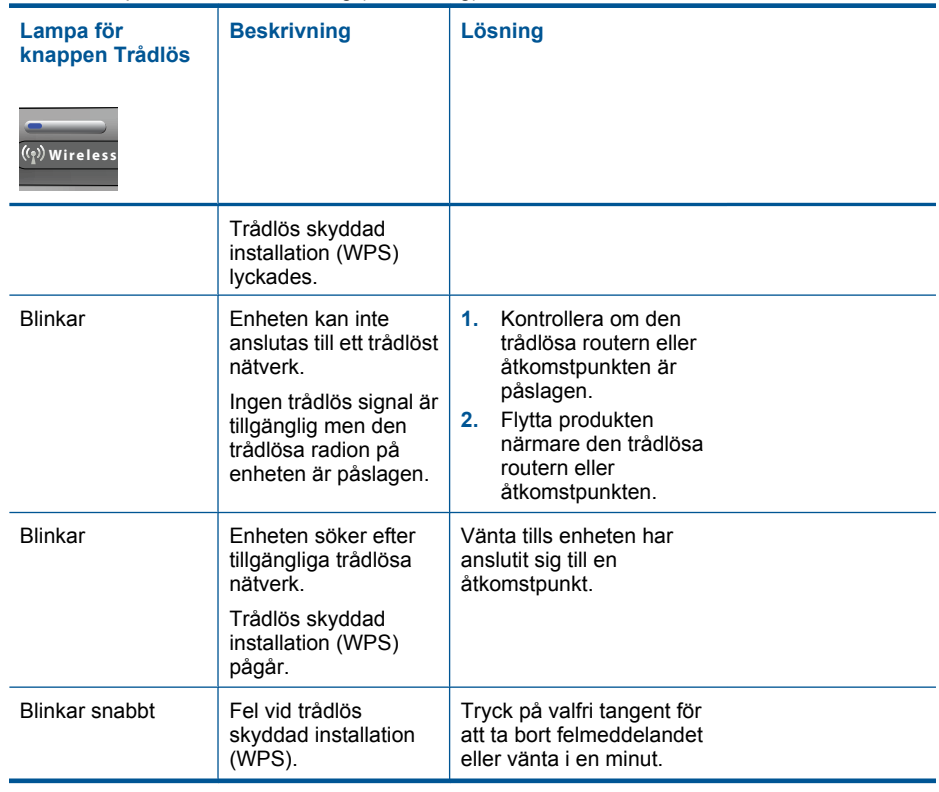

### **Skriva ut i reservbläcksläge**

**Åtgärd:** Om meddelandet om reservbläcksläge visas när det sitter två bläckpatroner i skrivaren ska du kontrollera att skyddstejpen inte sitter kvar på någon av dem. Skrivaren känner inte av bläckpatronen om skyddstejpen sitter kvar på bläckpatronens kontakter.

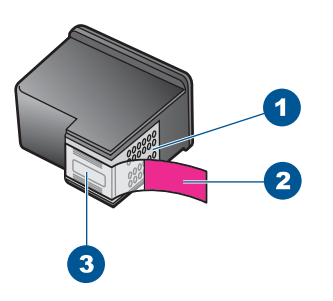

- 1 Kopparfärgade kontakter
- 2 Plasttejp med rosa utdragsflik (måste tas bort före installation)
- 3 Bläckmunstycken under tejp

**Orsak:** Om det bara sitter en bläckpatron i enheten körs skrivaren i reservbläcksläge. Det innebär att du kan skriva ut med bara en bläckpatron, men utskrifterna tar längre tid och utskriftskvaliteten blir sämre.

# <span id="page-63-0"></span>**10 Avbryt pågående jobb**

## **Så här stoppar du en utskrift från HP All-in-One**

▲ Tryck på **Avbryt** på kontrollpanelen. Om utskriften inte avbryts trycker du på **Avbryt** igen.

Det kan ta en stund innan utskriften avbryts.

Kapitel 10

# **11 Teknisk information**

Det här avsnittet innehåller tekniska specifikationer och information om internationella regler för HP All-in-One.

Fler specifikationer finns i den tryckta dokumentationen som följde med HP All-in-One. I den här sektionen ingår följande avsnitt:

- **Meddelande**
- **Specifikationer**
- [Miljövänlig produkthantering](#page-66-0)
- [Information om gällande lagar och förordningar](#page-70-0)
- [Bestämmelser för trådlösa enheter](#page-73-0)

# **Meddelande**

#### **Meddelanden från Hewlett-Packard**

Informationen i detta dokument kan ändras utan föregående meddelande.

Med ensamrätt. Reproduktion, anpassning eller översättning av detta material är förbjuden utan föregående skriftligt tillstånd från Hewlett-Packard, förutom vad som tillåts enligt lagen om upphovsrätt. De enda garantierna för HP:s produkter och tjänster är de som finns i de uttryckliga garantierna som medföljer produkterna och tjänsterna. Ingenting i det här dokumentet ska tolkas som en ytterligare garanti. HP ansvarar inte för tekniska eller redaktionella fel eller utelämnanden i detta dokument.

© 2009 Hewlett-Packard Development Company, L.P.

Windows, Windows 2000 och Windows XP är registrerade varumärken som tillhör Microsoft Corporation.

Windows Vista är antingen ett registrerat varumärke eller ett varumärke som tillhör Microsoft Corporation i USA och/eller andra länder.

Intel och Pentium är varumärken eller registrerade varumärken som tillhör Intel Corporation eller dess dotterbolag i USA och andra länder.

# **Specifikationer**

Detta avsnitt innehåller tekniska specifikationer för HP All-in-One. Se produktdatabladet på [www.hp.com/support](http://h20180.www2.hp.com/apps/Nav?h_pagetype=S-001&h_lang=sv&h_cc=se&h_product=3944754&h_page=hpcom&h_client=s-h-m002-1) för fullständiga produktspecifikationer.

#### **Systemkrav**

Programvaru- och systemkrav anges i Readme-filen.

För information om framtida operativsystemsversioner och support, besök HP:s webbplats för onlinesupport på [www.hp.com/support](http://h20180.www2.hp.com/apps/Nav?h_pagetype=S-001&h_lang=sv&h_cc=se&h_product=3944754&h_page=hpcom&h_client=s-h-m002-1).

#### **Miljöspecifikationer**

- Rekommenderad drifstemperatur: 15 ºC till 32 ºC
- Tillåten temperatur vid drift: 5 ºC till 40 ºC (41 ºF till 104 ºF)
- Luftfuktighet: 15–80 % relativ luftfuktighet, icke-kondenserande; 28 ºC maximal daggpunkt
- Temperatur vid förvaring (enheten ej i drift): -40 ºC till 60 ºC (-40 ºF till 140 ºF)
- Om HP All-in-One omges av starka elektromagnetiska fält kan utskrifterna bli något förvrängda.
- HP rekommenderar att du använder en USB-kabel på högst 3 m för att minimera brus i närheten av elektromagnetiska fält.

#### **Pappersfackets kapacitet**

Vanliga pappersark (75 g/m² [20 lb]): Upp till 80 Kuvert: Upp till 10 Indexkort: Upp till 30 Fotopappersark: Upp till 30

#### **Pappersstorlek**

Mer information om vilka materialtyper och -format som kan användas finns i skrivarprogrammet.

#### <span id="page-66-0"></span>**Pappersvikt**

Vanligt papper: 75-90 g/m² Kuvert: 75-90 g/m² Kort: Upp till 200 g/m² Fotopapper: Upp till 280 g/m²

#### **Utskriftsspecifikationer**

- Utskriftshastigheten varierar beroende på hur sammansatt dokumentet är.
- Utskrift i panoramastorlek
- Metod: drop-on-demand termisk inkjet
- Språk: PCL3 GUI

#### **Kopieringsspecifikationer**

- Digital bildhantering
- Det maximala antalet kopior varierar beroende på modell
- Kopieringshastigheten varierar beroende på modell och dokumentets komplexitet.
- Maximal förstoring vid kopiering 200 till 400 % (beroende på modell)
- Maximal förminskning vid kopiering 25 till 50 % (beroende på modell)

#### **Specifikationer för skanning**

- Bildredigerare inkluderad
- TWAIN-kompatibelt programvarugränssnitt
- Upplösning: upp till 4800 x 4800 dpi optiskt (varierar beroende på modell); 19200 dpi utökat (program)

Mer information om dpi-upplösning finns i skannerprogramvaran.

- Färg: 48-bitars färg, 8-bitars gråskala (256 nyanser av grått)
- Maximal skannerstorlek från glas: 21,6 x 29,7 cm

#### **Utskriftsupplösning**

Om du vill veta mer om skrivarupplösningen, se skrivarprogrammet. Mer information finns i ["Visa](#page-25-0) [utskriftsupplösningen" på sidan 23.](#page-25-0)

#### **Bläcktronskapacitet**

Gå till [www.hp.com/go/learnaboutsupplies](http://www.hp.com/go/learnaboutsupplies) för mer information om beräknad bläckpatronskapacitet.

#### **Information om ljud**

Om du har en internetanslutning kan du få ljudinformation på HPs webbplats. Gå till [www.hp.com/](http://www.hp.com/support) [support](http://www.hp.com/support).

## **Miljövänlig produkthantering**

Hewlett-Packard strävar efter att producera sina produkter på ett miljövänligt sätt. Den här produkten har konstruerats för att underlätta vid återvinning. Antalet material har minimerats utan att funktionen eller tillförlitligheten försämrats. Olika material har utformats så att de kan separeras på ett enkelt sätt. Fästen och andra anslutningar är lätta att hitta, komma åt och ta bort med hjälp av vanliga verktyg. Delar med hög prioritet har konstruerats så att du snabbt kan komma åt dem när de ska tas bort eller repareras.

Mer information finns på HPs webbplats för miljöfrågor

[www.hp.com/hpinfo/globalcitizenship/environment/index.html](http://www.hp.com/hpinfo/globalcitizenship/environment/index.html)

I den här sektionen ingår följande avsnitt:

- **[Miljötips](#page-67-0)**
- [Pappersanvändning](#page-67-0)
- <span id="page-67-0"></span>• Plaster
- Informationsblad om materialsäkerhet
- Återvinningsprogram
- HP:s återvinningsprogram för bläckpatroner
- Strömförbrukning
- [Disposal of waste equipment by users in private households in the European Union](#page-69-0)
- [Kemiska substanser](#page-70-0)

#### **Miljötips**

HP åtar sig att hjälpa kunderna att minska sin miljöpåverkan. HP har tagit fram miljötipsen nedan för att hjälpa dig fokusera på hur du utvärderar och minskar din utskriftsrelaterade miljöpåverkan. Förutom enhetens specifika funktioner, besök webbsidan för HP Eco Solutions för att få mer information om HPs miljöinitiativ.

[www.hp.com/hpinfo/globalcitizenship/environment/](http://www.hp.com/hpinfo/globalcitizenship/environment/)

#### **Miljöfunktioner på din enhet**

- **Smart webbutskrift**: Gränssnittet för HP Smart webbutskrift innehåller fönstren **Klippbok** och **Redigera urklipp** där du kan lagra, organisera och skriva ut urklipp som du har samlat in från webben. Mer information finns i avsnittet ["Skriva ut en webbsida" på sidan 21.](#page-23-0)
- **Strömsparinformation**: Om du vill se vilken ENERGY STAR®-kvalificeringsstatus enheten har kan du gå till "Strömförbrukning" på sidan 65.
- **Återvunna material**: Mer information om återvinning av HP-produkter finns på: [www.hp.com/hpinfo/globalcitizenship/environment/recycle/](http://www.hp.com/hpinfo/globalcitizenship/environment/recycle/)

#### **Pappersanvändning**

Denna produkt är anpassad för användning av returpapper enligt DIN 19309 och EN 12281:2002.

#### **Plaster**

Plastdelar som väger mer än 25 gram är märkta enligt internationell standard, vilket gör det lättare att se vilka plastdelar som kan återvinnas vid slutet av produktens användningstid.

#### **Informationsblad om materialsäkerhet**

Informationsblad om materialsäkerhet (MSDS) kan erhållas från HP:s webbplats på: [www.hp.com/go/msds](http://www.hp.com/go/msds)

### **Återvinningsprogram**

I allt fler länder har HP program för utbyte och återvinning. Vi samarbetar med några av världens största återvinningscentraler för elektroniska produkter. HP sparar på naturtillgångarna genom att återvinna några av de mest populära produkterna. Information om återvinning av HP:s produkter finns på:

[www.hp.com/hpinfo/globalcitizenship/environment/recycle/](http://www.hp.com/hpinfo/globalcitizenship/environment/recycle/)

#### **HP:s återvinningsprogram för bläckpatroner**

HP värnar om miljön. Med HP:s återvinningsprogram för bläckpatroner som finns i flera länder/ regioner kan du återvinna använda bläckpatroner gratis. Mer information finns på: [www.hp.com/hpinfo/globalcitizenship/environment/recycle/](http://www.hp.com/hpinfo/globalcitizenship/environment/recycle/)

#### **Strömförbrukning**

Hewlett-Packards utskrifts- och bildbehandlingsutrustning som är märkt med ENERGY STAR® logotypen är godkänd enligt amerikanska Environmental Protection Agencys ENERGY STARspecifikationer för bildbehandlingsutrustning. Följande märkning finns på ENERGY STAR-godkända bildbehandlingsprodukter:

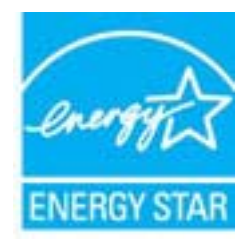

Ytterligare information om ENERGY STAR-godkända modeller av bildbehandlingsprodukter finns på [www.hp.com/go/energystar](http://www.hp.com/go/energystar)

#### <span id="page-69-0"></span>**Disposal of waste equipment by users in private households in the European Union**

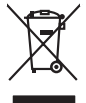

**English**

# **Français**

Disposal of Waste Equipment by Users in Private Households in the European Union to what household wate. Instead, it is your responsibility to dispose of your vestel<br>This symbol of the state of the product material in the

Diese Symbi auf dem Profiti deer desen Verpockung gibt in, das des Profitie ein der Andreit einer der Andreitschaften der Market von der Andreitschaft der Verstrechten des Verstrechten des Verstrechten des Verstrechten de

Smattimento di apparecchiature da rottamare da parte di privati nell'Unione Europea.<br>Questo simbolo de apparecchiature da rottamare da parte di privati nell'Unione European di altri rifuti domest<br>separati delle apparecchia

Eliminación de residuos de aparatos eléctricos y electrónicos por parte de usuarios domésticos en la Unión Eur<br>Este simbolo en el producto o en el embaloje indica que no el producto providente de la marca de la producto d<br> **Español**

**Deutsch**

**Italiano**

**Česky**

**Nederlands**

**Eesti Suomi**

**Ελληνικά**

**Magyar**

**Latviski**

**Lietuviškai Polski**

**Português**

**Slovenčina**

**Български**

**Română**

Likvidace vysloužilého zařízení užívateli v domácnosti v zemich EU<br>Talo značu na produku nebo nebo dobí označuje, že teno produkt nemi být likvidován produkce na produkce za pro<br>zařízení budo předano k likvidach ostanovaný

Bortskriftles af affaldsudstyr for brugere i private husholdninger i EU orbidies sammen med andel hubokalngadiad. I stedet a del di ansvar at borskalfe aliadsudstyr<br>hels symbol på produkte kengels ar kommen spesien medala **Dansk**

Afvoer van afgedankte apparatuur door gebruikers in particuliere huishoudens in de Europese Unie<br>Oil symbool op het product die verpolising geeft aan dat die production lag van de proposities of the productio<br>apparatuur ap

Eramalapidamistes kasutuselt kõrvaldatavate seadmete käitlemine Euroopa Liidus<br>viiliserimiskine, Uilisentorale saahta kasuta koostala olimpäimet hula. Tei koha on via tarbetuk muutuud sade selletsemääriste ja kasutusel val

oskia<br>H**ävitettävien laitteiden käsittely kotitalouksissa Euroopan unionin alueella**<br>Tama kotleessa bisen polkauksesa oleo merkintä oskia kotletta kotletti olloittajaksi mukana. Köyttäjän vehollaus on kulehta siinteittä la

**Απόρριψη άχρηστων συσκτιών στην Ευρωπαίκη Ένωση**<br>Το παροντικό άρχιστο συσκετο, μο ασβορύετη μναδιακού στο προϊόν αυό δεν πρέπει προστιγματος που προστηριστικού π<br>Ο παροντικό της προστικής και ασβορύει η μναδιακού στο προ

opyk ją ir o smionija ano to onio orga**čornio pozior.**<br>Ez a zaimbaln, amely a temėles vagy anak cosmogoldan va lebi klasikomy angles metaliko syvili az egyeb hatariai hulladėkiai. Az On feladas,<br>A kulladėkam, amely a temėl

lietotiju atbrīvošanās no nederīgām iericēm Eiropas Savienības privētajās māņamiecībās atmuņiem, ka est atbrīv<br>Sis simbās uz ieticas vai tai privētajām iericēm vai valstīga valstīga valstīga valstīga valstīga valstīga val<br>

Europos Sąjungos vartotojų ir privačių namų ūkių atliekamos įrangos lämetimas.<br>Sis sinokis ekisonius ir platvo privačiu par kalbė ir partotoje ir partotoje ir partotoje ir partotoje ir par<br>Sis sinokis ekisonius ir partotoj

Utylizacja zużytego sprzętu przez użytkowników domowych w Unii Europejskiej<br>światnie w zwykony przez uchodnienie polityczne zachodnie obrodzielne obrodzienie w obrodzie odchonik jest odpowiedziały za<br>światnie w zwykony prz

Descarte de equipamentos por usuários em residências da União Européia<br>Ele simbolo no produto ao construira por explosiva de la producción de la construira de la construira de la co<br>desente destinado com porto de construir

adquivo produto.<br>Postup používateľov v krajinéch Európskej únie pri vyhodrovaní zariadenia v domácom používaní do odpadu<br>Tento ymbol na produke debo na jeho obale znamen, že nemie by vyhodený zimy noumalným obalem debo na

Ravnanie z odpadno opremo v gospodinjstvih znotni Evropske unije z drugimi gospodinjskimi odpadk. Odpadno poreno se dolzni odoločenem zbirnem<br>Ta znak na izdelsi ali embadzi zadan pod obranje z korolin zbirnijem odprovine o **Slovenščina Svenska**

Kassering av förbrukningsmaterial, för hem och privatavändare i EU<br>Karlanderg neiljon kanadematerial, för hem och privatavändare i läg hundilsvial. I sället har du ansvar för at<br>Karlanderg neiljon kanadematerial och symbol

Иххърляне на оборудаете за откары от потребителя в части домасинства в Европейски смоз<br>Сои смиот во откары, чаго преддет и окредет пунк за режительность по восможно сосудает за откары. Оделесто до н<br>«Корудането в откары,

cuángene no omaquie uma cuaranea or isolano ca asopham fangaron a **Europeaná**<br>Andaturarea echipamentelor uxate de cărte utilizatorii casturial din Uniunea Europeaná<br>esponsobilistes și realizatorii de casturial din Casturia

#### <span id="page-70-0"></span>**Kemiska substanser**

HP förbinder sig att efter behov informera kunderna om de kemiska substanser som ingår i våra produkter i syfte att uppfylla lagkrav som REACH *(Europaparlamentets och rådets förordning (EG) nr 1907/2006)*. En rapport om kemikalierna i denna produkt finns på [www.hp.com/go/reach](http://www.hp.com/go/reach).

## **Information om gällande lagar och förordningar**

HP All-in-One uppfyller produktkrav från tillsynsmyndigheter i ditt land/din region. I den här sektionen ingår följande avsnitt:

- Identifieringsnummer
- [FCC statement](#page-71-0)
- [Notice to users in Korea](#page-71-0)
- [VCCI \(Class B\) compliance statement for users in Japan](#page-71-0)
- [Notice to users in Japan about the power cord](#page-72-0)
- [HP Deskjet F4500 All-in-One series declaration of conformity](#page-72-0)

#### **Identifieringsnummer**

Produkten har försetts med ett särskilt modellnummer för att kunna identifieras i juridiska sammanhang. Identifieringsnumret för din produkt är SNPRH-0801-01. Detta nummer ska inte förväxlas med produktnamnet (HP Deskjet F4500 All-in-One series) eller produktnumret (CB755-64001).

#### <span id="page-71-0"></span>**FCC statement**

The United States Federal Communications Commission (in 47 CFR 15.105) has specified that the following notice be brought to the attention of users of this product.

This equipment has been tested and found to comply with the limits for a Class B digital device, pursuant to Part 15 of the FCC Rules. These limits are designed to provide reasonable protection against harmful interference in a residential installation. This equipment generates, uses and can radiate radio frequency energy and, if not installed and used in accordance with the instructions, may cause harmful interference to radio communications. However, there is no guarantee that interference will not occur in a particular installation. If this equipment does cause harmful interference to radio or television reception, which can be determined by turning the equipment off and on, the user is encouraged to try to correct the interference by one or more of the following measures:

- Reorient the receiving antenna.
- Increase the separation between the equipment and the receiver.
- Connect the equipment into an outlet on a circuit different from that to which the receiver is connected.
- Consult the dealer or an experienced radio/TV technician for help.

For further information, contact: Manager of Corporate Product Regulations Hewlett-Packard Company 3000 Hanover Street Palo Alto, Ca 94304 (650) 857-1501

Modifications (part 15.21)

The FCC requires the user to be notified that any changes or modifications made to this device that are not expressly approved by HP may void the user's authority to operate the equipment.

This device complies with Part 15 of the FCC Rules. Operation is subject to the following two conditions: (1) this device may not cause harmful interference, and (2) this device must accept any interference received, including interference that may cause undesired operation.

#### **Notice to users in Korea**

B 급 기기(가정용 방송통신기기) 이 기기는 가정용(B급)으로 전자파적합등록을 한 기기로서 주 로 가정에서 사용하는 것을 목적으로 하며, 모든 지역에서 사 용할 수 있습니다.

#### **VCCI (Class B) compliance statement for users in Japan**

この装置は、クラスB情報技術装置です。この装置は、家庭環境で使用することを目的として いますが、この装置がラジオやテレビジョン受信機に近接して使用されると、受信障害を引き 起こすことがあります。取扱説明書に従って正しい取り扱いをして下さい。

VCCI-B
#### **Notice to users in Japan about the power cord**

製品には、同梱された電源コードをお使い下さい。 同梱された電源コードは、他の製品では使用出来ません。

#### **HP Deskjet F4500 All-in-One series declaration of conformity**

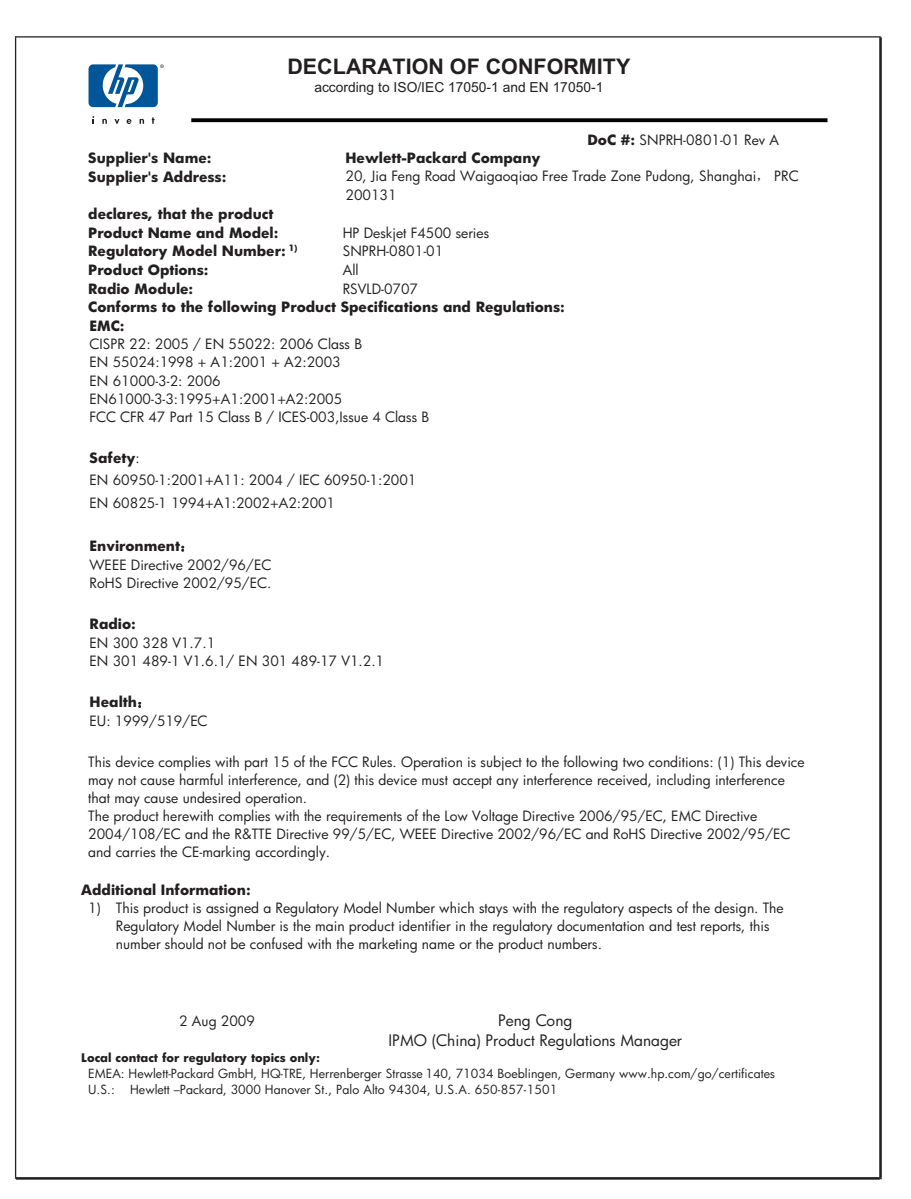

## <span id="page-73-0"></span>**Bestämmelser för trådlösa enheter**

Det här avsnittet innehåller följande information om gällande lagar och förordningar för trådlösa produkter:

- Exposure to radio frequency radiation
- Notice to users in Brazil
- Notice to users in Canada
- [European Union regulatory notice](#page-74-0)
- [Notice to users in Taiwan](#page-75-0)

#### **Exposure to radio frequency radiation**

#### **Exposure to radio frequency radiation**

**Caution** The radiated output power of this device is far below the FCC radio frequency exposure limits. Nevertheless, the device shall be used in such a manner that the potential for human contact during normal operation is minimized. This product and any attached external antenna, if supported, shall be placed in such a manner to minimize the potential for human contact during normal operation. In order to avoid the possibility of exceeding the FCC radio frequency exposure limits, human proximity to the antenna shall not be less than 20 cm (8 inches) during normal operation.

#### **Notice to users in Brazil**

#### **Aviso aos usuários no Brasil**

Este equipamento opera em caráter secundário, isto é, não tem direito à proteção contra interferência prejudicial, mesmo de estações do mesmo tipo, e não pode causar interferência a sistemas operando em caráter primário. (Res.ANATEL 282/2001).

#### **Notice to users in Canada**

#### **Notice to users in Canada/Note à l'attention des utilisateurs canadiens**

**For Indoor Use.** This digital apparatus does not exceed the Class B limits for radio noise emissions from the digital apparatus set out in the Radio Interference Regulations of the Canadian Department of Communications. The internal wireless radio complies with RSS 210 and RSS GEN of Industry Canada.

**Utiliser à l'intérieur.** Le présent appareil numérique n'émet pas de bruit radioélectrique dépassant les limites applicables aux appareils numériques de la classe B prescrites dans le Règlement sur le brouillage radioélectrique édicté par le ministère des Communications du Canada. Le composant RF interne est conforme a la norme RSS-210 and RSS GEN d'Industrie Canada.

#### <span id="page-74-0"></span>**European Union regulatory notice**

#### **European Union Regulatory Notice**

Products bearing the CE marking comply with the following EU Directives:

- Low Voltage Directive 2006/95/EC
- EMC Directive 2004/108/EC

CE compliance of this product is valid only if powered with the correct CE-marked AC adapter provided by HP.

If this product has telecommunications functionality, it also complies with the essential requirements of the following EU Directive:

• R&TTE Directive 1999/5/EC

Compliance with these directives implies conformity to harmonized European standards (European Norms) that are listed in the EU Declaration of Conformity issued by HP for this product or product family. This compliance is indicated by the following conformity marking placed on the product.

# $C \in \mathbb{C}$

The wireless telecommunications functionality of this product may be used in the following EU and EFTA countries:

Austria, Belgium, Bulgaria, Cyprus, Czech Republic, Denmark, Estonia, Finland, France, Germany, Greece, Hungary, Iceland, Ireland, Italy, Latvia, Liechtenstein, Lithuania, Luxembourg, Malta, Netherlands, Norway, Poland, Portugal, Romania, Slovak Republic, Slovenia, Spain, Sweden, Switzerland and United Kingdom.

#### **Products with 2.4-GHz wireless LAN devices**

#### **France**

For 2.4 GHz Wireless LAN operation of this product certain restrictions apply: This product may be used indoor for the entire 2400-2483.5 MHz frequency band (channels 1-13). For outdoor use, only 2400-2454 MHz frequency band (channels 1-9) may be used. For the latest requirements, see http://www.arcep.fr

#### <span id="page-75-0"></span>**Notice to users in Taiwan**

低功率電波輻射性電機管理辦法

第十二條

經型式認證合格之低功率射頻電機,非經許可,公司、商號或使用者均不得擅自變更頻 率、加大功率或變更設計之特性及功能。

第十四條

低功率射頻電機之使用不得影響飛航安全及干擾合法通信;經發現有干擾現象時,應立 即停用,並改善至無干擾時方得繼續使用。

前項合法通信,指依電信法規定作業之無線電通信。低功率射頻電機須忍受合法通信或 工業、科學及醫藥用電波輻射性電機設備之干擾。

Kapitel 11

## **Index**

## **A**

anslutningsproblem HP All-in-One-enheten startar inte [45](#page-47-0) avinstallera programvara [47](#page-49-0)

## **E**

efter supportperioden [44](#page-46-0)

## **F**

felmeddelanden [55](#page-57-0) felsöka konfigurera [44](#page-46-0) felsökning felmeddelanden [55](#page-57-0) kopiera [53](#page-55-0) skanna [52](#page-54-0) skriva ut [48](#page-50-0)

## **G**

garanti [44](#page-46-0) giltighetstid för telefonsupport supportperiod [43](#page-45-0) gränssnittskort [5,](#page-7-0) [7](#page-9-0)

## **I**

information om gällande lagar och förordningar [68](#page-70-0) installera om programvara [47](#page-49-0)

## **K**

kopiera felsökning [53](#page-55-0) information saknas [54](#page-56-0) papperstyper, rekommenderade [35](#page-37-0) specifikationer [64](#page-66-0) tom [54](#page-56-0) kundsupport garanti [44](#page-46-0)

#### **L**

lagar och förordningar identifieringsnummer [68](#page-70-0)

## **M**

miljö miljö [63](#page-65-0) Miljövänlig produkthantering [64](#page-66-0)

## **N**

nätverk gränssnittskort [5,](#page-7-0) [7](#page-9-0)

## **P**

papper rekommenderade kopietyper [35](#page-37-0) rekommenderade typer [25](#page-27-0) problem felmeddelanden [55](#page-57-0) kopiera [53](#page-55-0) skanna [52](#page-54-0) skriva ut [48](#page-50-0) programinstallation avinstallera [47](#page-49-0) installera om [47](#page-49-0)

## **R**

regulatory notices bestämmelser för trådlösa enheter [71](#page-73-0)

## **S**

saknas information vid kopiering [54](#page-56-0) text på inskannad bild [53](#page-55-0) skanna felaktigt beskuren [52](#page-54-0) felsökning [52](#page-54-0) specifikationer för skanning [64](#page-66-0) text felaktigt [53](#page-55-0) textformat felaktigt [53](#page-55-0) text visas som punktlinjer [52](#page-54-0) skrivare funnen, fönster, Windows [8](#page-10-0)

skriva ut felsökning [48](#page-50-0) specifikationer [64](#page-66-0) starta kopiering färg [10](#page-12-0) svart [10](#page-12-0) supportprocess [43](#page-45-0) systemkrav [63](#page-65-0) säkerhet nätverk, WEP-nyckel [8](#page-10-0)

## **T**

teknisk information kopieringsspecifikationer [64](#page-66-0) miljö [63](#page-65-0) specifikationer för skanning [64](#page-66-0) systemkrav [63](#page-65-0) utskriftsspecifikationer [64](#page-66-0) telefonsupport [43](#page-45-0) text felaktig eller saknas på inskannad bild [53](#page-55-0) felaktigt format på inskannad bild [53](#page-55-0) punktlinjer på inskannad bild [52](#page-54-0) tom kopiera [54](#page-56-0)

## **Å**

återvinning bläckpatroner [65](#page-67-0)